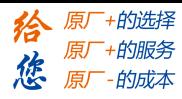

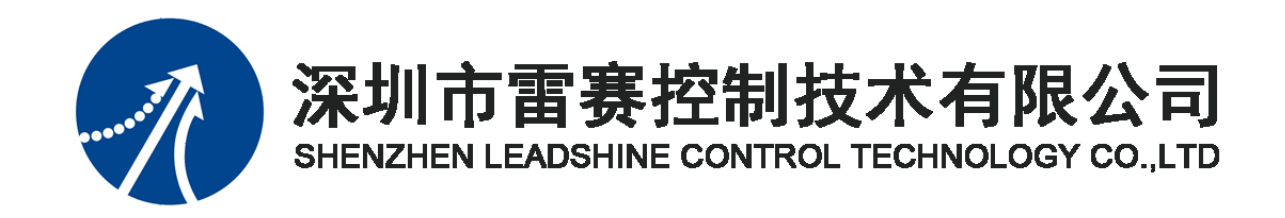

# EtherCAT 总线 IO 扩展模块 EM32DX-E4 用户手册

**Version 3.0**

**2018** 年 **11** 月 **1** 日

©Copyright 2018 Leadshine Technology Co., Ltd.

All Rights Reserved.

[www.leadtronker.com](http://www.leadtronker.com)

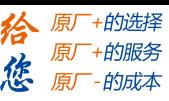

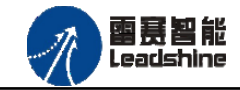

本手册版权归深圳市雷赛控制技术有限公司所有,未经本公司书面许可,任何人不得翻印、 翻译和抄袭本手册中的任何内容。

本手册中的信息资料仅供参考。由于改进设计和功能等原因,雷赛公司保留对本资料的最 终解释权,内容如有更改,恕不另行通知。

调试机器要注意安全!用户必须在机器中设计有效的安全保护装置,在软件中 加入出错处理程序。否则所造成的损失,雷赛公司没有义务或责任负责。

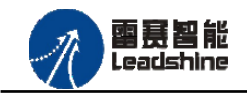

EM32DX-E4V30 IO 扩展模块用户使用手册 V3.0

**给原厂+的选择**<br>旅原厂+的服务

修改履历

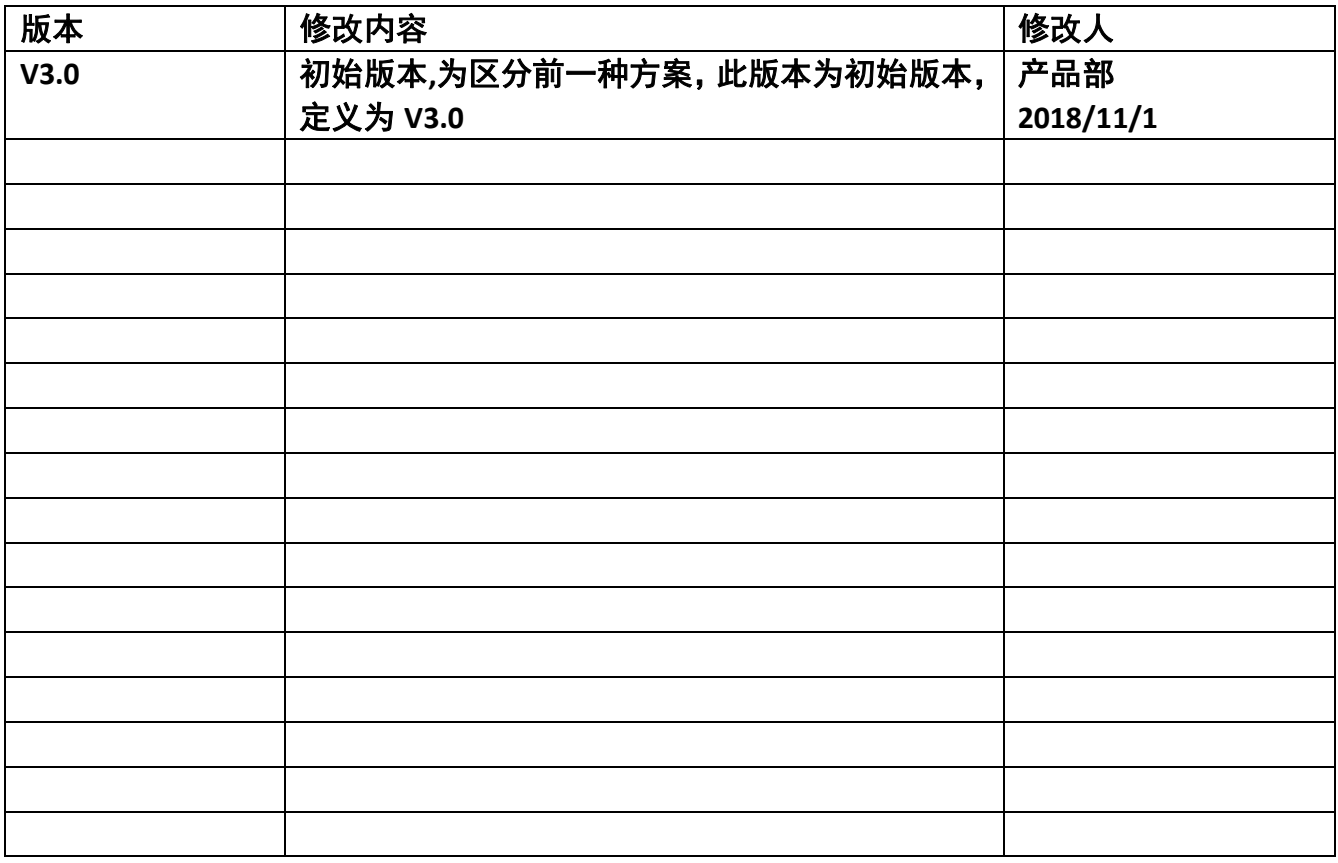

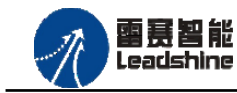

**给原厂+的选择**<br>旅原厂+的服务

 $\blacksquare$ 录

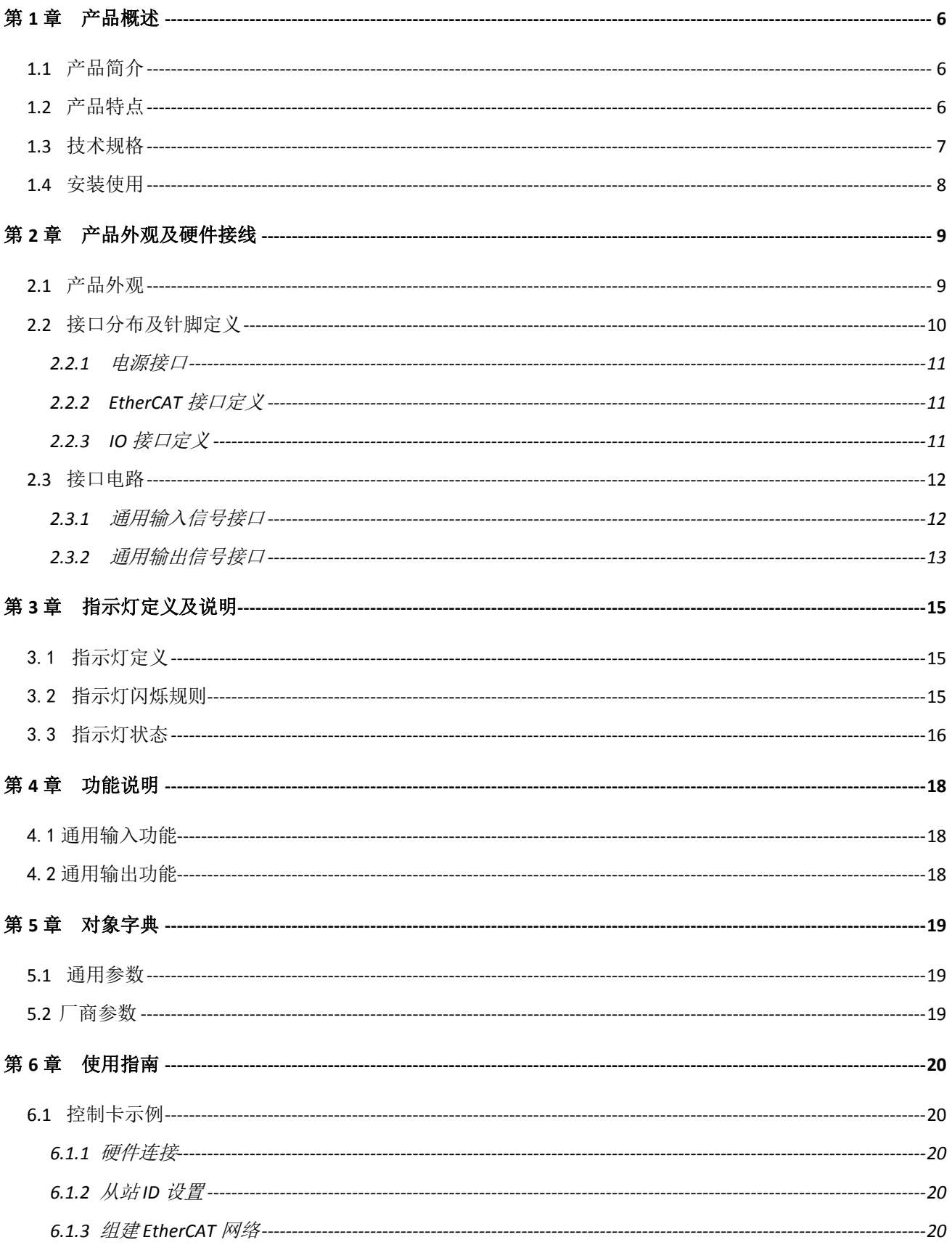

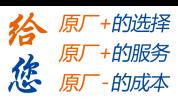

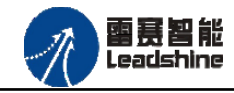

#### EM32DX-E4V30 IO 扩展模块用户使用手册 V3.0

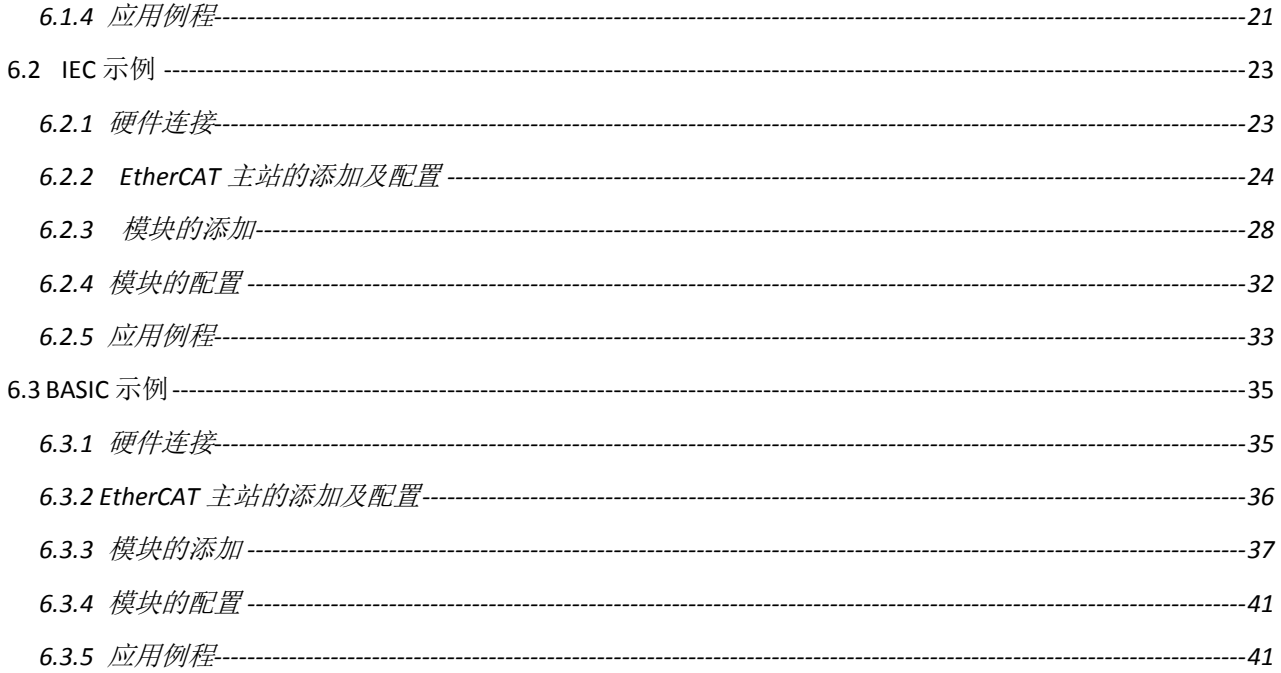

<span id="page-5-0"></span>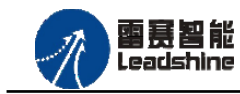

<sup>-</sup>+的选择 ·的服务

原厂

# 第 **1** 章 产品概述

## <span id="page-5-1"></span>**1.1** 产品简介

雷赛 EM32DX-E4 模块是一款基于 ASIC 技术的高性能、高可靠性的 EtherCAT 总线 IO 扩 展模块,具有 16 路通用输入接口和 16 路通用输出接口。输入输出接口均采用光电隔离和滤波 技术,可以有效隔离外部电路的干扰,以提高系统的可靠性。

EM32DX-E4 主要用于与雷赛公司的支持 EtherCAT 总线通讯的控制卡和控制器配套使用。

## <span id="page-5-2"></span>**1.2** 产品特点

- ① 16 路通用输入:提供光电隔离、抗干扰滤波。
- ② 16 路通用输出:提供光电隔离、抗干扰滤波。
- ③ 内部 24V 隔离电源,具有直流滤波器。
- ④ 插拔式接线端子。

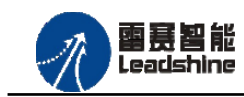

谷 原厂+的选择 原厂+的服务 **た**<br>*た、原厂 - 的成本* 

# <span id="page-6-0"></span>**1.3** 技术规格

EM32DX-E4 IO 扩展模块的主要规格指标如下:

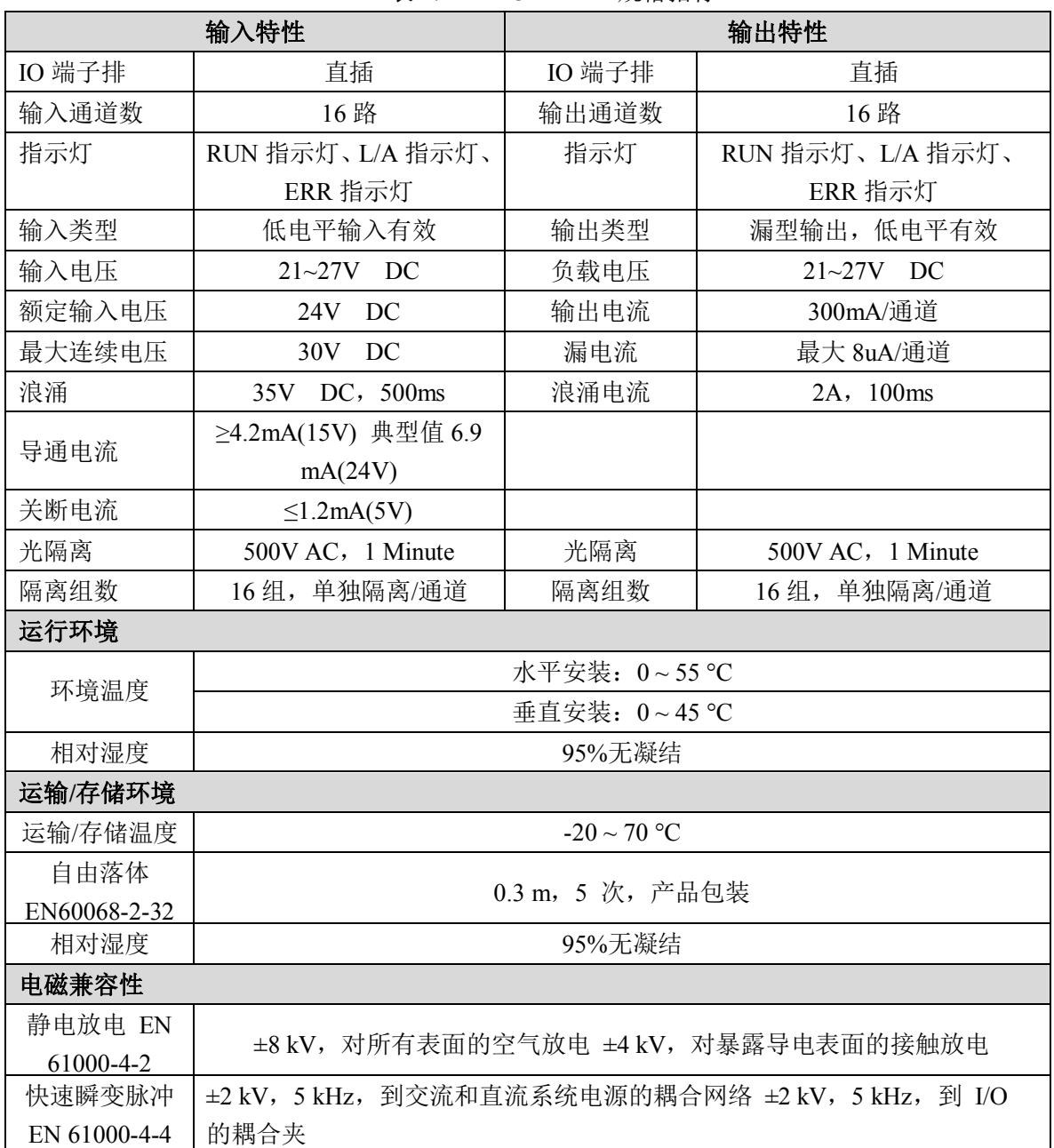

表 1.1 EM32DX-E4 规格指标

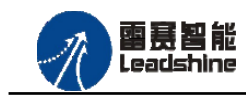

<sup>-</sup>+的选择

-<br>*- 的成本* 

原厂 原厂+的服务

德 原厂

# <span id="page-7-0"></span>**1.4** 安装使用

EM32DX-E4 模块采用底板定位孔的方式安装,安装尺寸如图 1.1 所示。

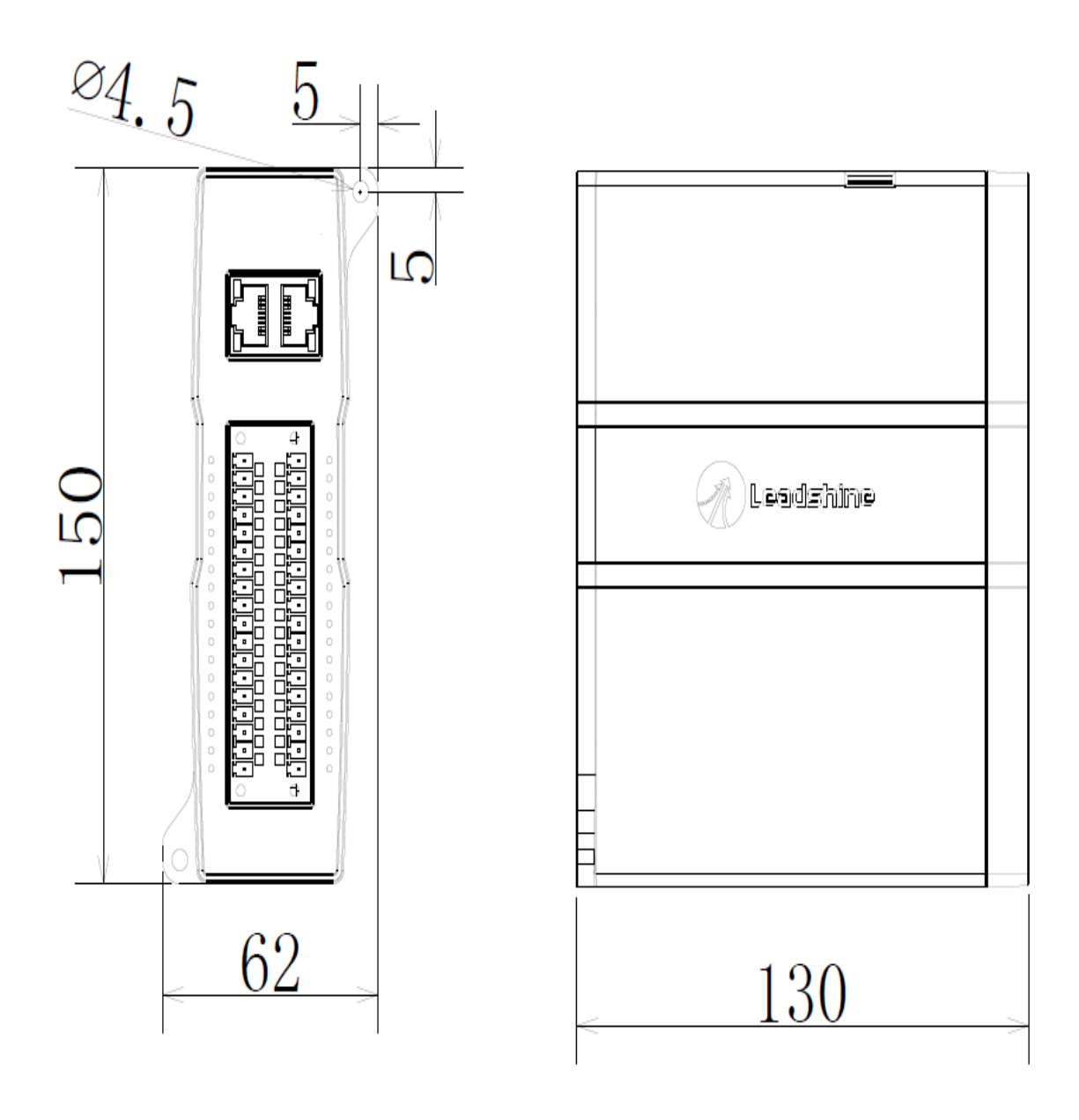

图 1.1 模块安装尺寸图

<span id="page-8-0"></span>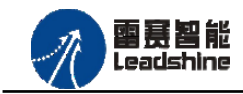

+的选择 +的服务

的成本

原厂

# 第 **2** 章产品外观及硬件接线

## <span id="page-8-1"></span>**2.1** 产品外观

EM32DX-E4 IO 扩展模块提供 16 路输入接口、16 路输出接口,带有两个立式 RJ45 型 EtherCAT 扩展口,产品外观如图 2.1 所示。

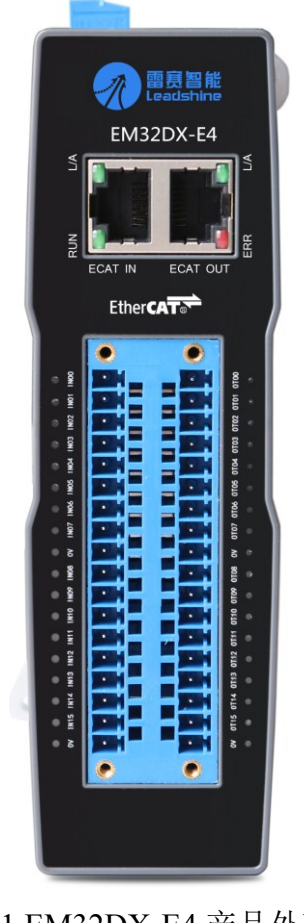

图 2.1 EM32DX-E4 产品外观图

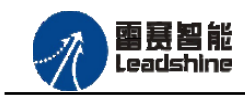

**+的选择** 

- **的服务** 

的成本

原

原厂 怹

原

# <span id="page-9-0"></span>**2.2** 接口分布及针脚定义

EM32DX-E4 IO 扩展模块硬件接口分布如图 2.2 所示,其接口定义表如表 2.1 所示。

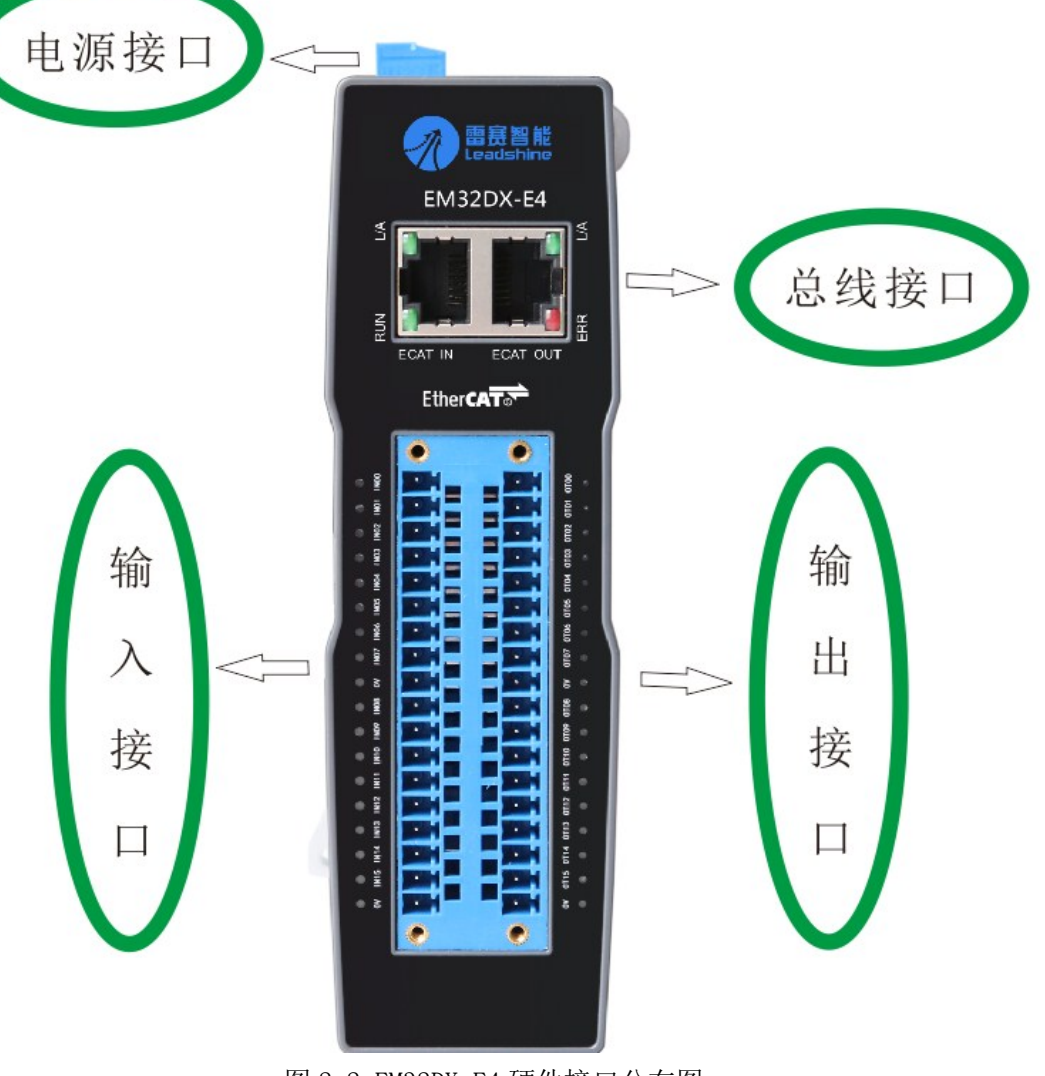

图 2.2 EM32DX-E4 硬件接口分布图

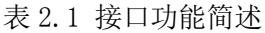

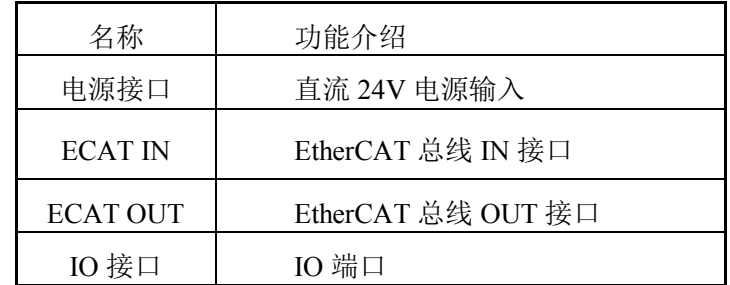

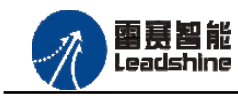

•的选择 的服务

原

<span id="page-10-0"></span>2.2.1 电源接口

电源接口为 24V 电源输入接口,标有 24V 的端子接+24V,标有 0V 的端子接外部电源地。 PE 为外壳地接口。

<span id="page-10-1"></span>2.2.2 EtherCAT 接口定义

接口 ECAT IN、ECAT OUT 是 EtherCAT 总线接口,采用 RJ45 端子,其引脚号和信号对 应关系见表 2.2 所示:

| EtherCAT IN    | 信号描述       | EtherCAT OUT   | 信号描述       | 说明    |
|----------------|------------|----------------|------------|-------|
|                | $TD+$      |                | $TD+$      | 发送信号+ |
| $\overline{2}$ | TD-        | $\overline{2}$ | TD-        | 发送信号- |
| 3              | <b>CT</b>  | 3              | <b>CT</b>  | 中心抽头  |
| 4              | NC         | 4              | NC         | 保留    |
| 5              | <b>CT</b>  | 5              | <b>CT</b>  | 中心抽头  |
| 6              | $RD+$      | 6              | $RD+$      | 接收信号+ |
| 7              | RD-        |                | RD-        | 接收信号- |
| 8              | <b>GND</b> | 8              | <b>GND</b> | 内部地   |

表 2.2 接口ECAT IN、ECAT OUT引脚号和信号关系表

<span id="page-10-2"></span>2.2.3 IO 接口定义

IO 接口表示 16 路通用输入(IN0-IN15)和 16 路通用输出(OUT0-OUT15), 对应的引 脚分布如表 2.3 所示:

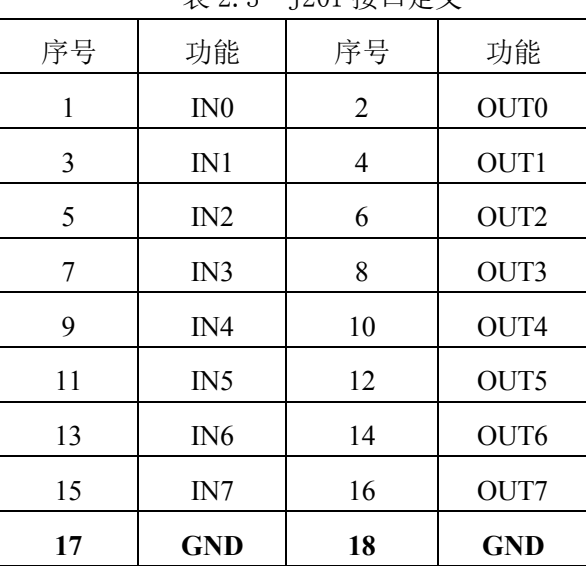

#### 表 2.3 J201 接口定义

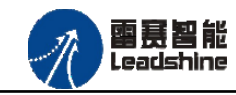

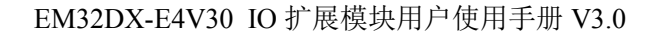

**+的选择** 

+的服务

的成本

原厂

原厂

原

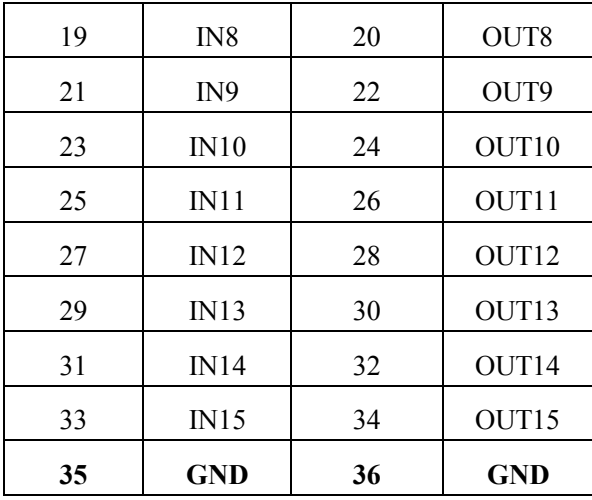

## <span id="page-11-0"></span>**2.3** 接口电路

<span id="page-11-1"></span>2.3.1 通用输入信号接口

EM32DX-E4 IO 扩展模块为用户提供 16 路通用数字输入接口,用于开关信号、传感器信 号或其它信号的输入。其接口电路加有光电隔离元件,可以有效隔离外部电路的干扰,以提高 系统的可靠性。其输入接口接线图如图 2.3.1 所示:

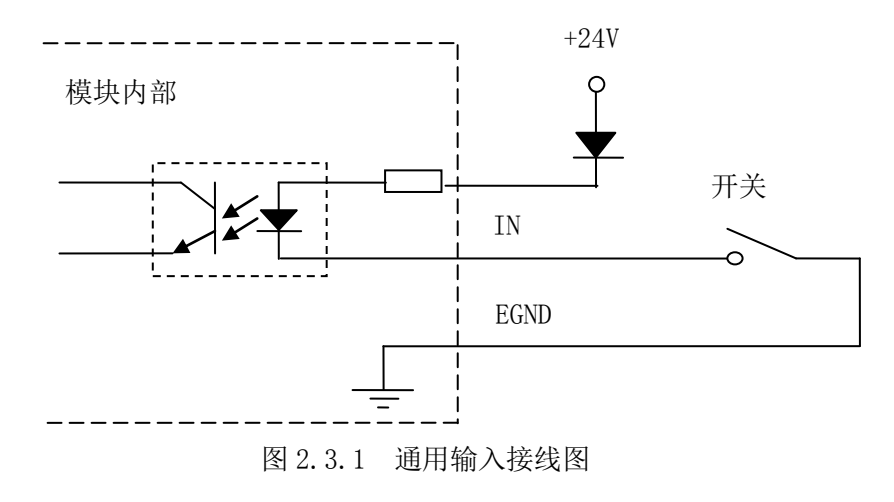

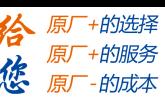

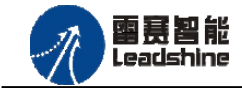

<span id="page-12-0"></span>2.3.2 通用输出信号接口

EM32DX-E4 IO 扩展模块为用户提供了 16 路通用数字输出接口, 由 MOS 管驱动, 单路输 出电流可达 0.3A,可用于对继电器、电磁阀、信号灯或其它设备的控制。其接口电路都加有 光电隔离元件,可以有效隔离外部电路的干扰,提高了系统的可靠性。输出电路采用 OD 设计, 上电默认 MOS 管关断。模块通用数字输出信号控制常用元器件的接法如下:

(1)通用发光二极管

通用数字输出接口控制发光二极管时,需要接一限流电阻 R,限制电流在 10ma 左右, 电 阳值大约在 2K 到 5K 左右, 根据使用的电源来选择, 电压越高, 使用的电阻值越大些。接线 图如图 2.3.2 所示。

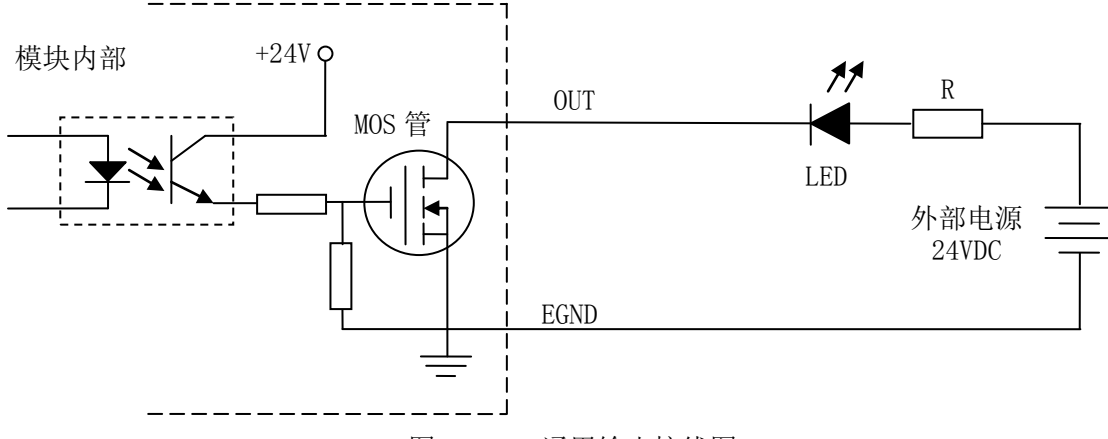

图 2.3.2 通用输出接线图

(2)灯丝型指示灯:

通用数字输出端口控制灯丝型指示灯时,为提高指示灯的寿命,需要接预热电阻 R, 电阻 值的大小,以电阻接上后输出口无输出时,灯不亮为原则。接线图如图 2.3.3 所示。

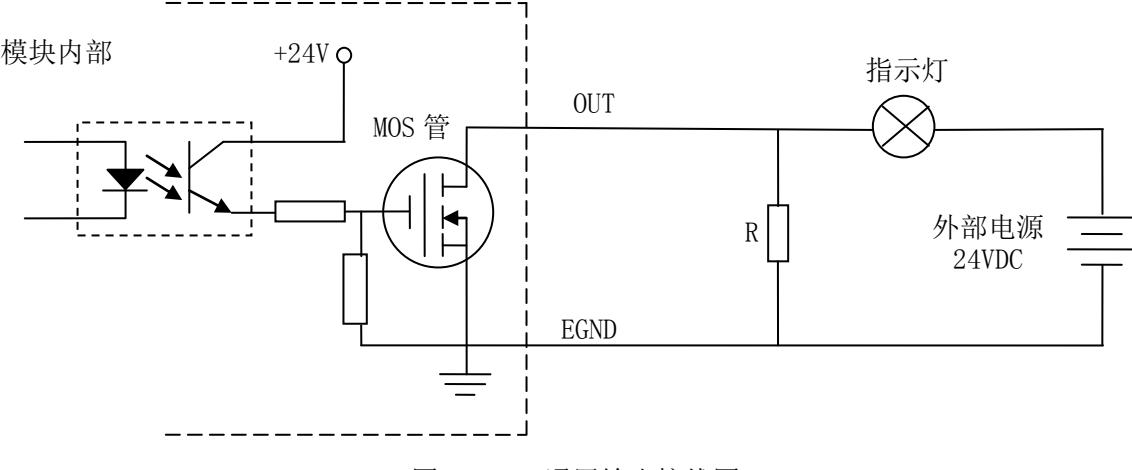

图 2.3.3 通用输出接线图

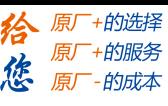

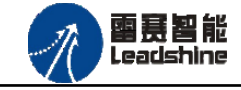

(3)小型继电器:

继电器为感性负载,当继电器突然关断时,其电感会产生一个很大的反向电压,有可能击 穿输出 MOS 管,模块内输出口有续流二极管,以保护输出口 MOS 管。继电器接线图如图 2.3.4 所示。

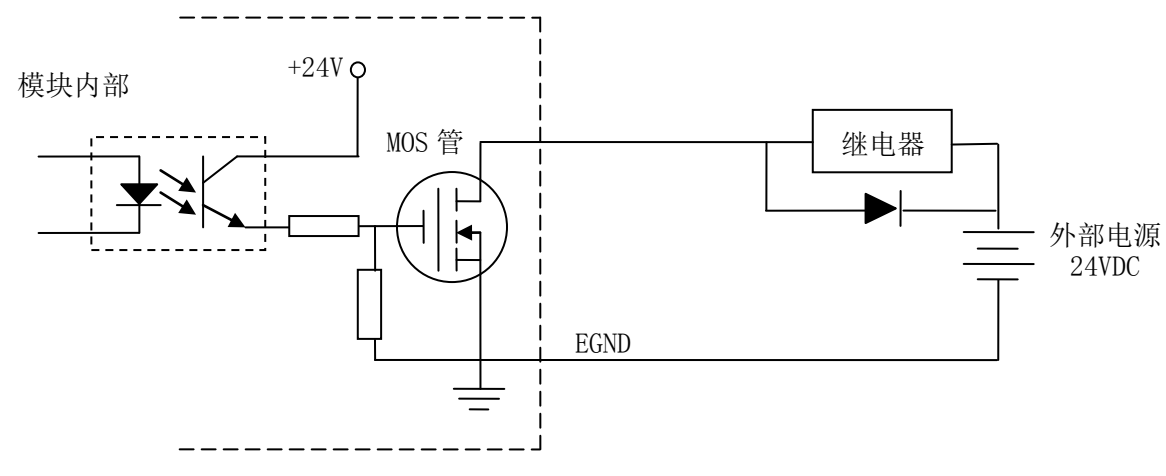

图 2.3.4 通用输出接线图

注 意: 在使用通用数字输出端口时, 切勿把外部电源直接接至通用数字输出端口上, 否则会 造成 MOS 管损坏。

<span id="page-14-0"></span>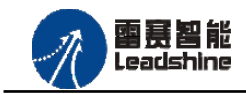

的服李

# 第 **3** 章 指示灯定义及说明

## <span id="page-14-1"></span>3.1 指示灯定义

EM32DX-E4 IO 扩展模块的指示灯包括连接/状态灯(L/A)、运行灯(RUN)、报警灯 (ERROR)。如图 3.1 所示:

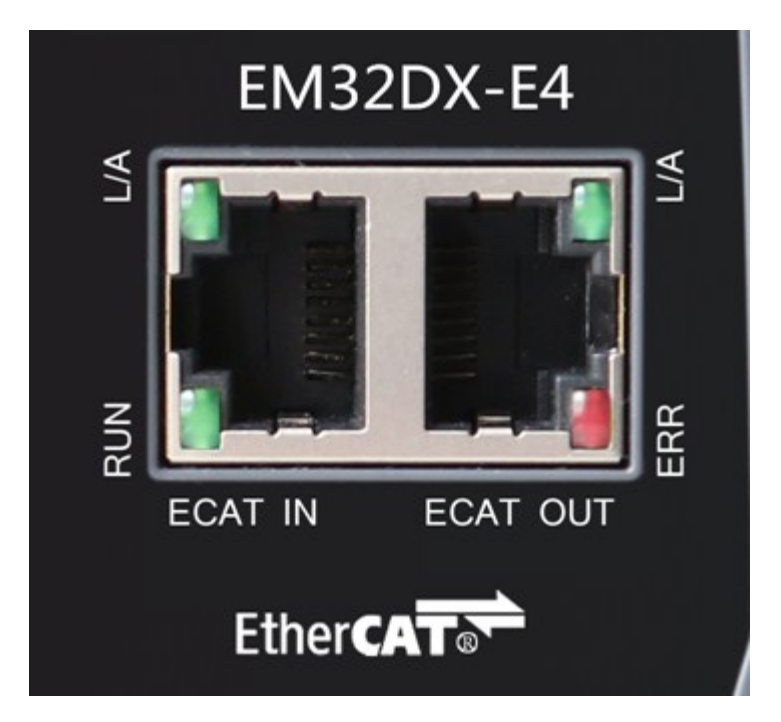

图 3.1 EM32DX-E4 网口形态

其中 L/A 为网络连接/状态灯, RUN 为 RUN 灯, ERR 为 ERROR 灯。

# <span id="page-14-2"></span>3.2 指示灯闪烁规则

所有指示灯的闪烁都遵循如图 3.2 所示的闪烁规则。

## **[Authorized Distributor of Leadshine Technology](http://www.leadtronker.com)**

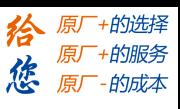

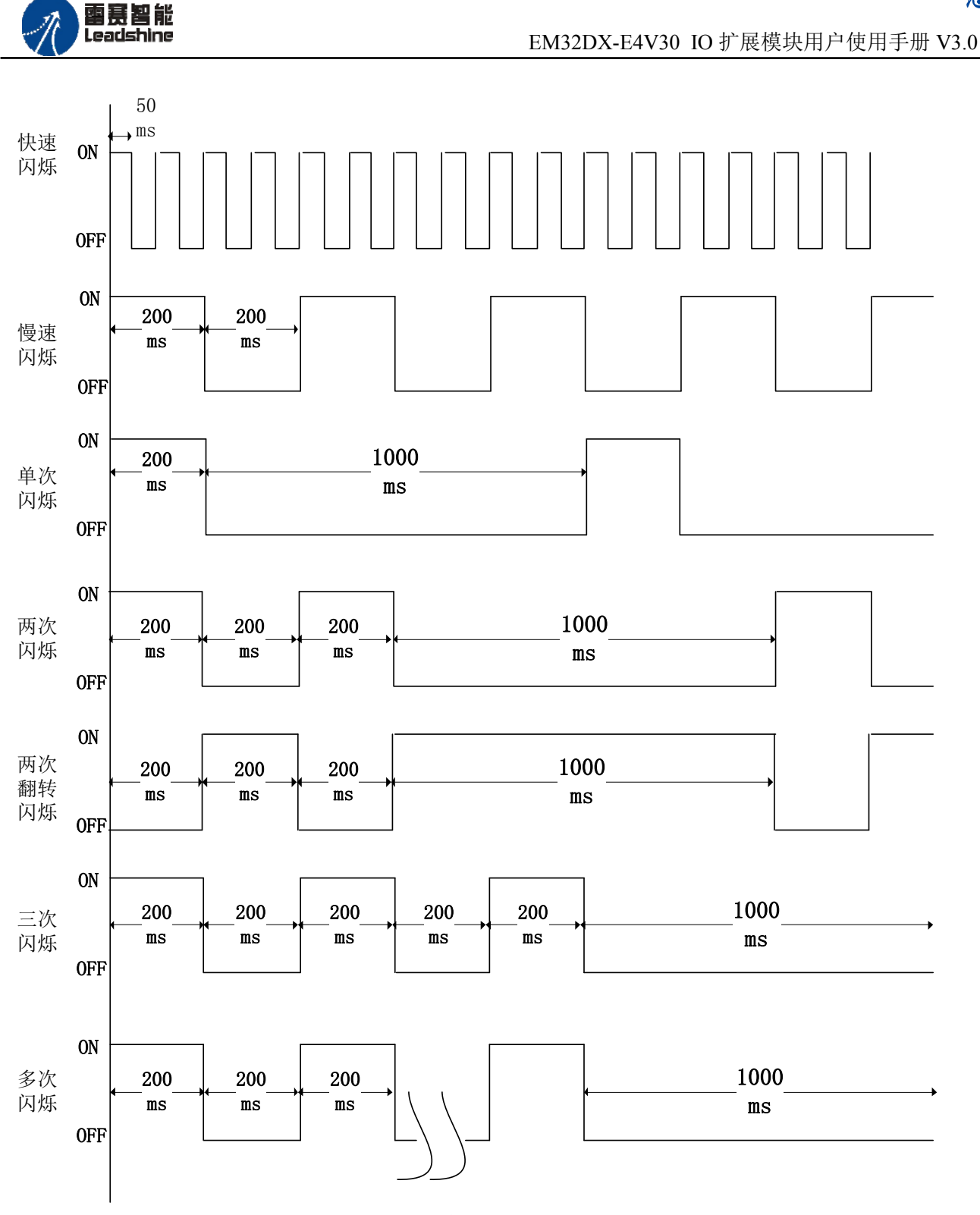

图 3.2 指示灯闪烁规则

# <span id="page-15-0"></span>3.3 指示灯状态

L/A 灯闪烁状态及所代表的含义如表 3-1 所示:

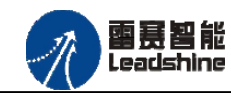

**+的选择** +的服务

的成本

原厂

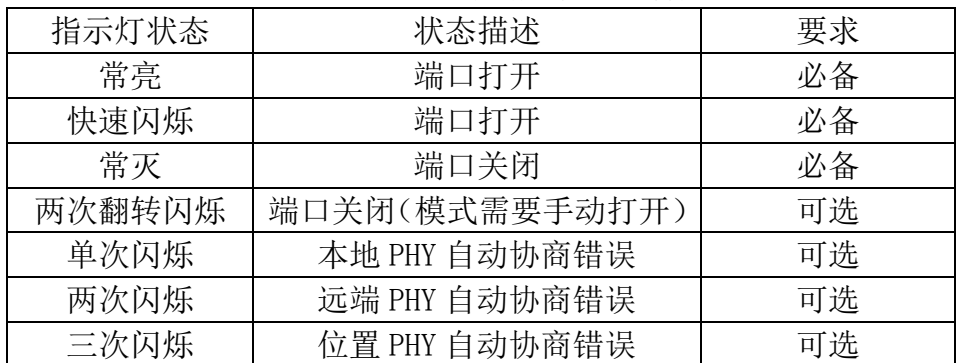

## 表 3-1 L/A 灯闪烁状态及含义

RUN 灯闪烁状态及所代表的含义如表 3-2 所示:

表 3-2 RUN 灯闪烁状态及含义

| 指示灯状态 | 连接状态               | 要求 |
|-------|--------------------|----|
| 常灭    | 设备处在初始化状态          | 必备 |
| 慢速闪烁  | 设备处在与操作状态          | 必备 |
| 单次闪烁  | 设备处在安全操作状态         | 必备 |
| 常亮    | 设备处在操作状态           | 必备 |
| 快速闪烁  | 设备正在启动, 还没进入       | 可选 |
|       | 到初始化状态或者设备         |    |
|       | 处在 bootstrap 状态, 正 |    |
|       | 在下载固件              |    |

ERROR 灯闪烁状态及所代表的含义如表 3-3 所示:

表 3-3 ERROR 灯闪烁状态及含义

| 指示灯状态 | 连接状态            | 要求 |
|-------|-----------------|----|
| 常亮    | 典型通讯错误或者应用控制出错  | 可选 |
| 多次闪烁  | 保留              | 必备 |
| 三次闪烁  | 保留              | 必备 |
| 两次闪烁  | 应用程序看门狗超时       | 必备 |
| 单次闪烁  | 由于本地错误, 从站设备自动改 | 必备 |
|       | 为 EtherCAT 状态   |    |
| 慢速闪烁  | 通用配置错误          | 必备 |
| 快速闪烁  | 启动错误            | 可选 |
| 常灭    | 正常通信            | 必备 |

<span id="page-17-0"></span>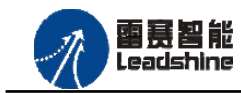

-的选择 的服务

原

# 第 **4** 章功能说明

## <span id="page-17-1"></span>4.1 通用输入功能

·EM32DX-E4 提供 16 路通用输入功能,输入端口为 IN0 – IN15。能够检测外部信号的输 入状态。

具体的映射端口号,和主站的本地输入端口数量以及从站的模块类型和数量类型有 关,软件操作时请仔细核对端口号,以免出错。

## <span id="page-17-2"></span>4.2 通用输出功能

·EM32DX-E4 提供 16 路通用输出功能,输出端口为 OUT0 – OUT15。能够控制和读取输出 信号的状态。

具体的映射端口号,和主站的本地输出端口数量以及从站的模块类型和数量类型有 关,软件操作时请仔细核对端口号,以免出错。

<span id="page-18-0"></span>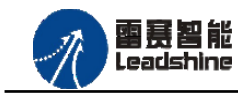

**给**原厂+的选择<br>悠原厂+的服务

# 第 **5** 章对象字典

# <span id="page-18-1"></span>**5.1** 通用参数

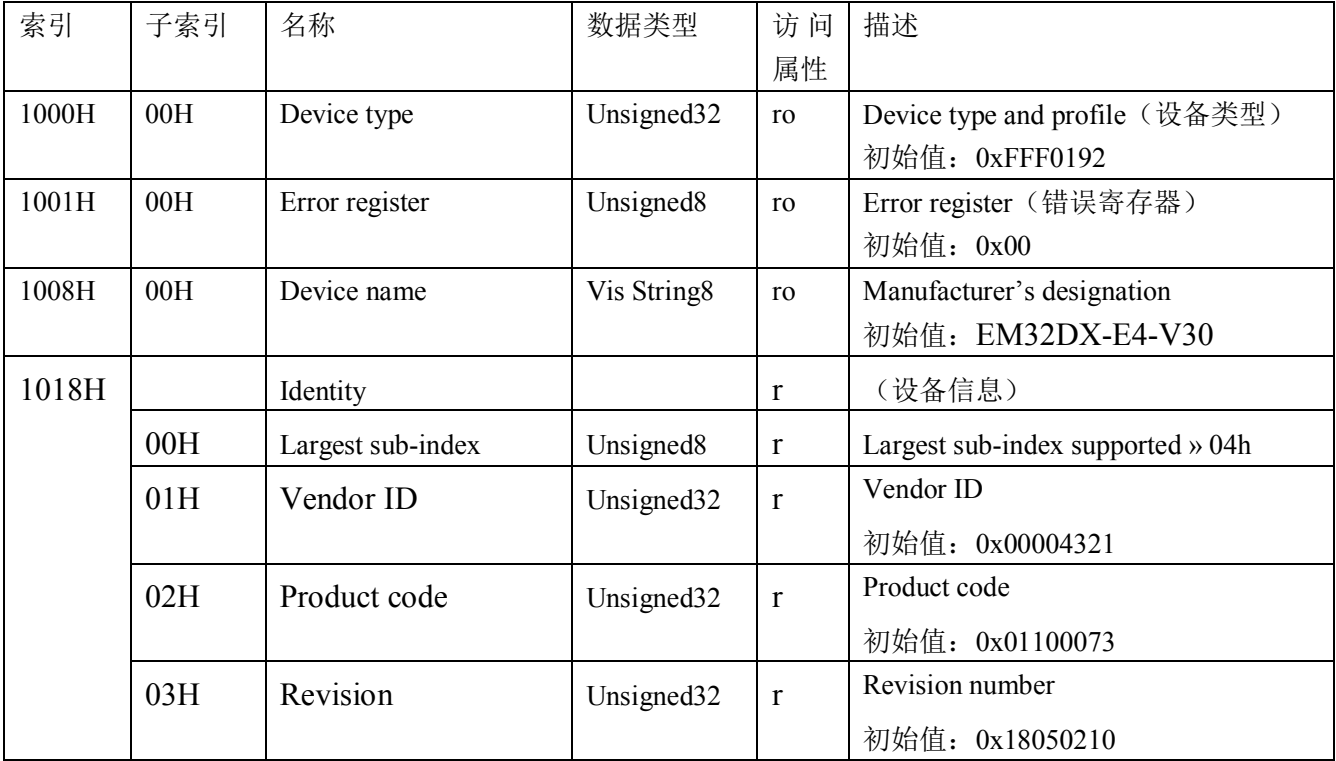

# <span id="page-18-2"></span>**5.2** 厂商参数

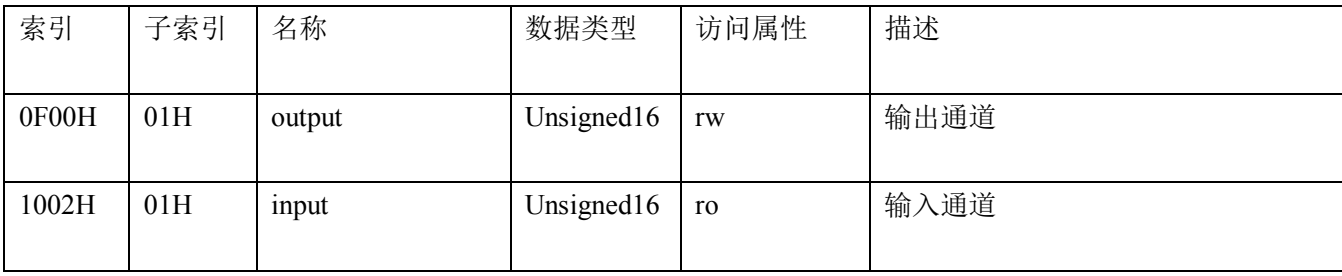

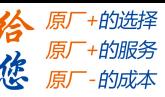

<span id="page-19-0"></span>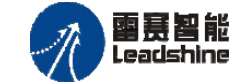

# 第 **6** 章使用指南

雷赛数字 IO 模块 EM32DX-E4 符合 EtherCAT 标准, 是一个标准的 EtherCAT 从站, 通过 EtherCAT 总线端口可以支持 EtherCAT 总线主站的扩展使用, 如雷赛 DMC-E3032 控制卡、雷 赛 SMC600-IEC 系列控制器、PMC300 系列控制器、BAC300 系列控制器和 PAC 系列运动控制 器。以下分别以 DMC-E3032 控制卡、SMC606-IEC 和 BAC316E 运动控制器作为主站和 EM32DX-E4 作为从站配合使用为例介绍从站的使用方法。其中 DMC-E3032 控制卡使用 C#编 程,SMC606-IEC 示例使用 IEC 编程方式,BAC316E 示例使用 BASIC 编程方式。

## <span id="page-19-1"></span>**6.1** 控制卡示例

<span id="page-19-2"></span>6.1.1 硬件连接

此处主站为 DMC-E3032 控制卡,从站为 EM32DX-E4。需要将 DMC-E3032 的 EtherCAT 口和 EM32DX-E4 的 ECAT IN 接口连接起来。

推荐使用超五类屏蔽网线,抗干扰,稳定,可以有效的减少异常错误。

<span id="page-19-3"></span>6.1.2 从站 ID 设置

<span id="page-19-4"></span>EtherCAT 从站的 ID 由软件分配, 无需手动设置。

6.1.3 组建 EtherCAT 网络

建立 EtherCAT 网络是将主站和从站建立连接,便于后期的应用程序控制。在这个过程中, 将使用雷赛控制卡调试软件 DMC Motion。具体步骤如下

1)扫描从站

在 Motion 界面点击"总线配置",在左侧设备目录树中找到 EtherCAT 主站,右键执行"扫 描设备"功能。扫描后,总线网络中的所有从站都将排列到总线结构树中。如图 6.1 所示:

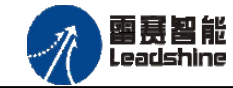

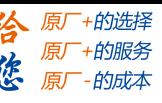

EM32DX-E4V30 IO 扩展模块用户使用手册 V3.0

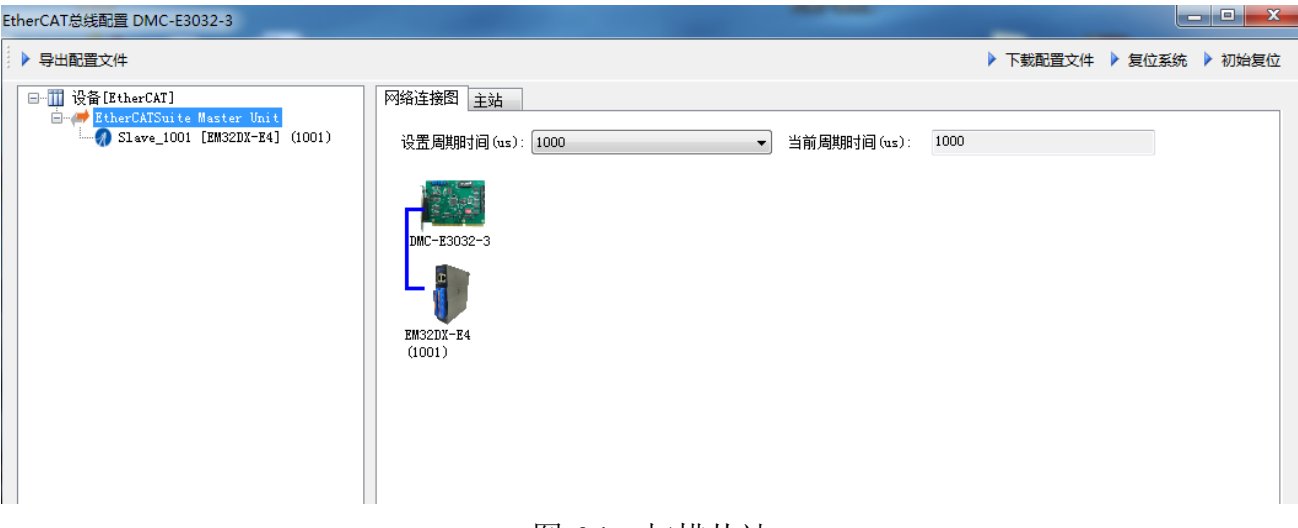

- 图 6.1 扫描从站
- 2)设置总线周期,下载配置文件,步骤如下:

○<sup>1</sup> 、填写通信周期/指令更新周期

○<sup>2</sup> 、点击"下载配置文件"。等待配置文件下载成功。

3)至此,EtherCAT 网络已经建立完成,EM32DX-E4 模块已经成功添加进 EtherCAT 网络。 用户可以编写应用程序来控制模块的 IO。

<span id="page-20-0"></span>6.1.4 应用例程

#### **1**)程序功能

在 DMC-E3032 控制卡上实现对 EM32DX-E4 模块的输入状态读取和输出控制功能。

#### **2**)函数说明

short dmc\_write\_outbit(WORD CardNo, WORD bitno, WORD on\_off)

功能: 设置指定控制卡的某个输出端口的电平

参数: CardNo控制卡卡号

bitno输出端口号, 取值范围: 0~3, 如果扩展IO模块, 依次往后累加

on\_off输出电平, 0: 低电平, 1: 高电平

返回值:错误代码

short dmc\_read\_outbit(WORD CardNo, WORD bitno)

功能: 读取指定控制卡的某个输出端口的电平

参数: CardNo控制卡卡号

bitno输入端口号, 取值范围: 0~3, 如果扩展IO模块, 依次往后累加

返回值:指定输出端口的电平,0:低电平,1:

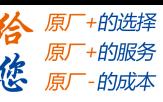

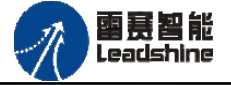

## short dmc\_read\_inbit(WORD CardNo, WORD bitno)

功能: 读取指定控制卡的某个输入端口的电平

参数: CardNo控制卡卡号

bitno输入端口号, 取值范围: 0~7, 如果扩展IO模块, 依次往后累加

返回值:指定的输入端口电平:0:低电平,1:高电平

**3**)工程源码

```
1. ushort CardID = 0; //控制卡卡号
2. ushort ret = 0; //返回值
3. for (ushort i = 0; i < 16; i++)
4. {
5. ret = LTDMC.dmc read inbit( CardID, i); //读取 IN0 - IN15 输入端口状态
6. }
7.
8. for (ushort i = 0; i < 16; i++)9. {
<mark>10. ret = LTDMC.dmc_write_outbit(_CardID, i,0); //输出 OUT0 - OUT15 端口为低电平</mark>
|11. \rangle12.
```
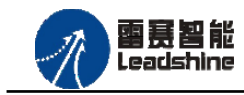

## <span id="page-22-0"></span>**6.2 IEC** 示例

#### <span id="page-22-1"></span>6.2.1 硬件连接

雷赛 SMC606 控制器的外形如下图 6.2 所示:

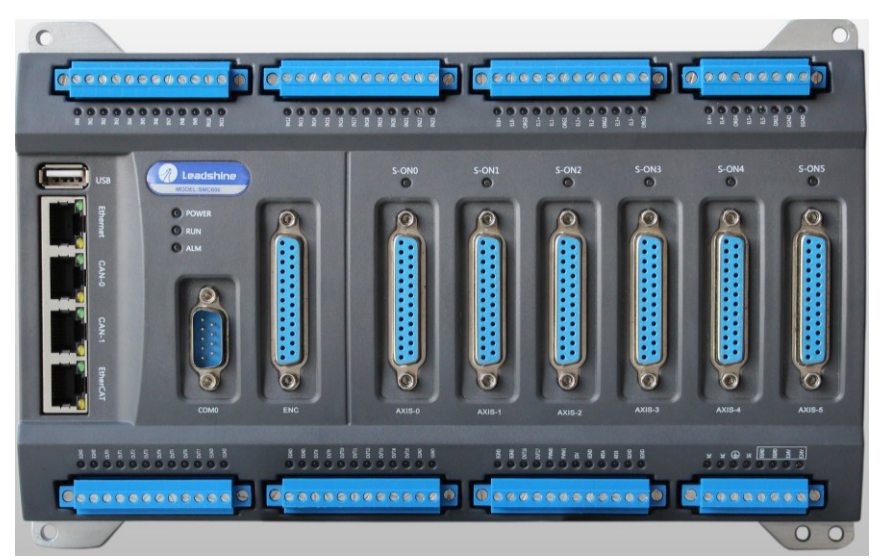

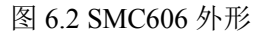

该控制器采用 24V 直流电源供电,具有 1 路 EtherCAT。该控制器的 EtherCAT 端口信号如 表 6.1 所示:

| EtherCAT       | 信号描述       | 说明    |
|----------------|------------|-------|
|                | $TD+$      | 发送信号+ |
| $\overline{2}$ | TD-        | 发送信号- |
| 3              | <b>CT</b>  | 中心抽头  |
| 4              | NC         | 保留    |
| 5              | <b>CT</b>  | 中心抽头  |
| 6              | $RD+$      | 接收信号+ |
|                | RD-        | 接收信号- |
| 8              | <b>GND</b> | 内部地   |

表 6.1 接口引脚号和信号关系表

各端口的详细描述请参考 SMC600 系列运动控制器(IEC 版)用户手册。

设备间的连接:通过超五类带屏蔽层的网线将 SMC606 的 EtherCAT 口与 EM32DX-E4 的 Eth0 口连接。

模块上的拨码开关,采用出厂默认配置。

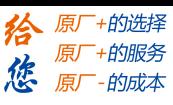

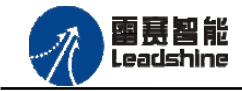

<span id="page-23-0"></span>6.2.2 EtherCAT 主站的添加及配置

在IEC Studio中,先创建一个使用SMC606控制器的应用工程(详细的创建过程请参考《雷 赛SMC IEC Studio使用手册》)。

在已经创建好的工程中,选择设备右击,在弹出的菜单中选择"添加设备",如图6.3所示:

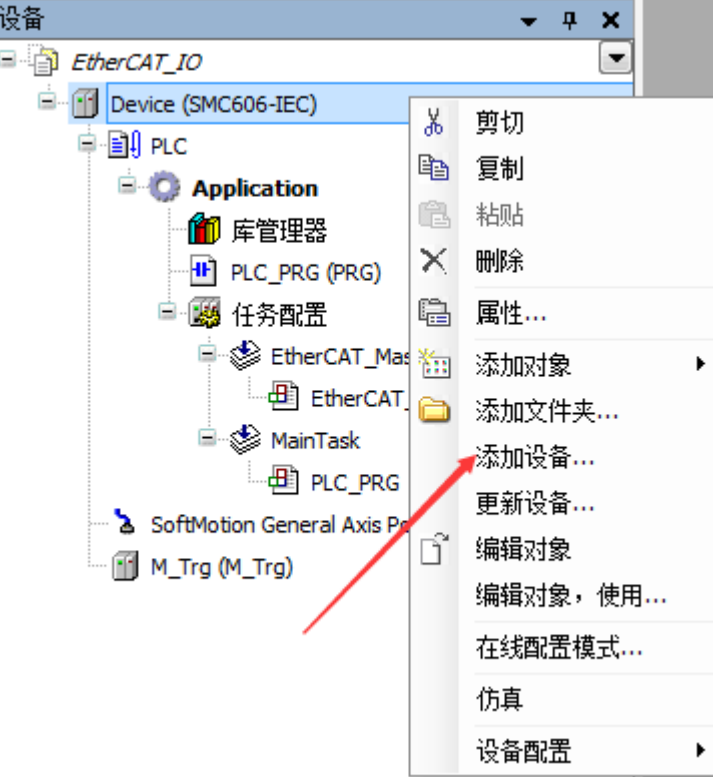

图 6.3 添加设备

在弹出的窗口中选择"现场总线"=> "EtherCAT"=> "EtherCAT Master", 然后点击添加 设备,如图64所示:

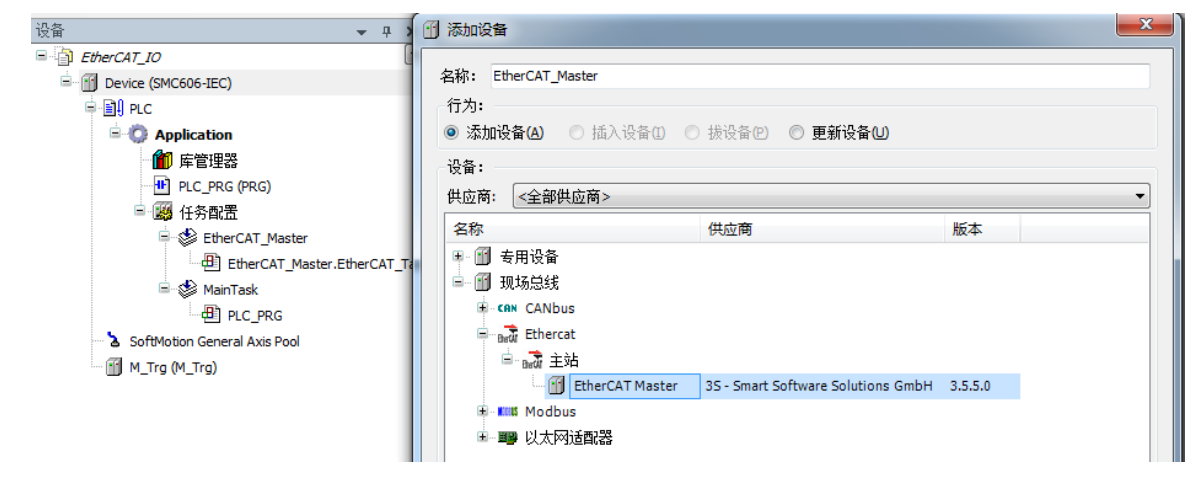

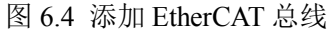

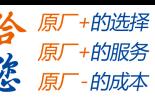

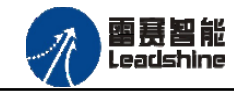

**EtherCAT** 任务配置:需将 EtherCAT 任务设置为最高优先级,将总线任务放在主任务中。

如图 6.5 所示:

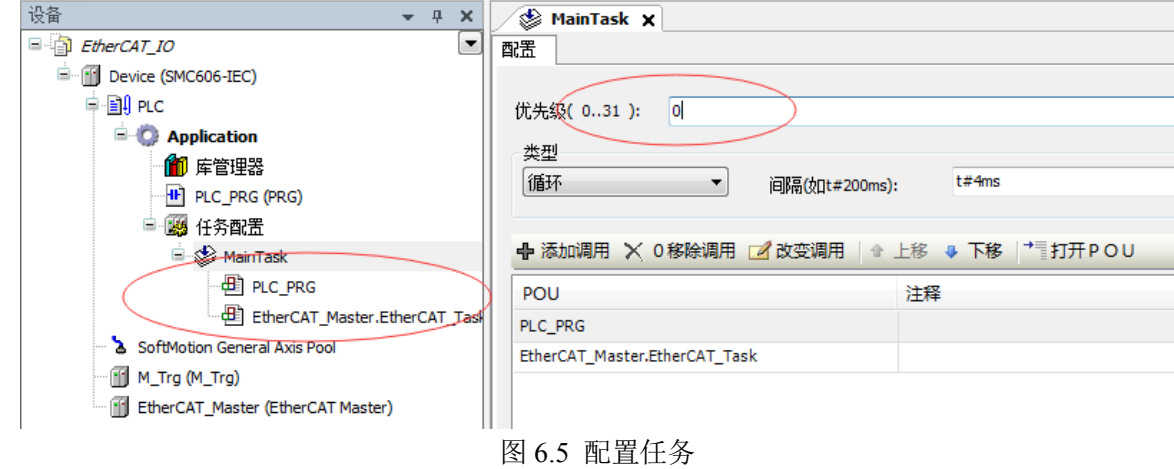

注意:**EtherCAT** 任务与带运动模块的任务必须在同一个任务下,且为最高优先级。

主站配置: 双击设备列表 EtherCAT 主站, 弹出主站设置界面, 如图 6.6 所示主站界面:

(1)通用界面(General):

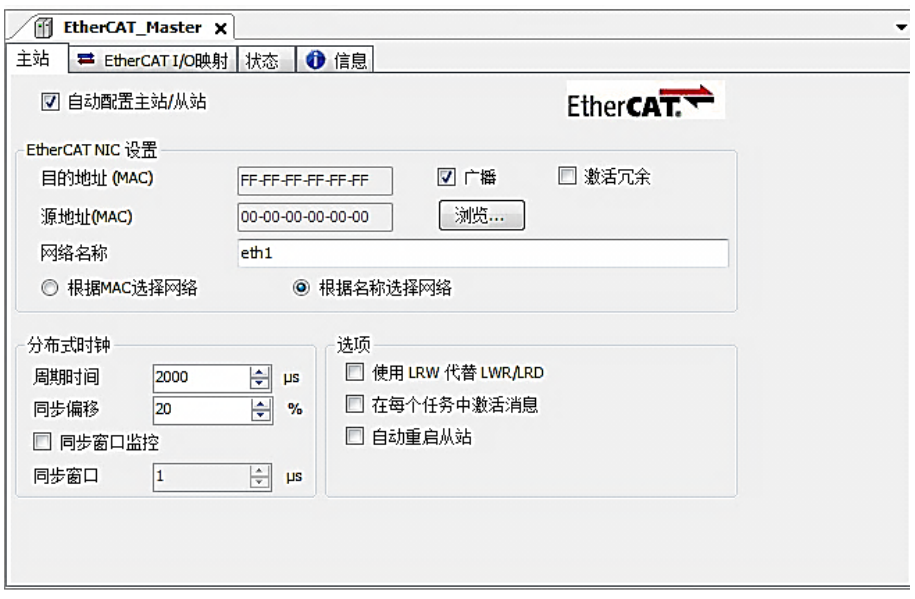

图 6.6 主站界面

主动配置主站/从站:主从站地址的配置方式。勾选此项,添加的主从站会自动配置地址。 采用默认设置即可。

网络名称: 采用默认设置, 设置为 eth1。

总线周期时间(Cycle Time):总线控制器支持 250us、500us、1ms、2ms、4ms 总线周期 (根据总线控制器所带的负载而定),用户根据连接从站数量的多少选择合适的总线周期;

同步偏移(Sync Offset): 该值配置范围为 1~50, 采用默认设置(默认值为 1)。该参数推 荐值为 1 和 20。

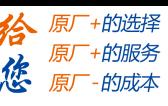

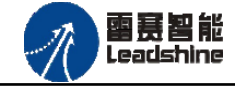

诊断信息: 用于实时显示主站的当前状态信息。如果显示"All slaves done!", 则表示 主站配置已经完成,总线上所有从站为"操作状态",如图 6.7 所示:

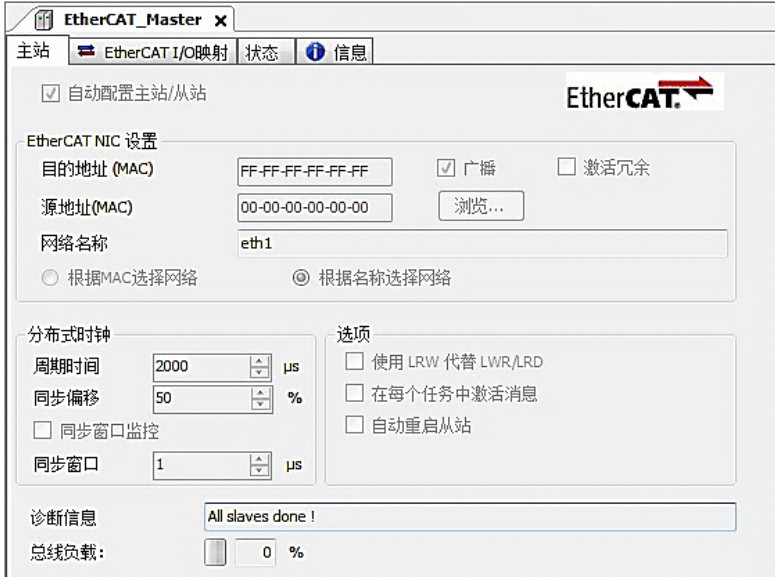

图 6.7 在线模式显示诊断信息

(2)状态界面(Status):

在线模式下,状态界面处于观测状态,指示 EtherCAT 总线运行状态,如图 6.8 所示:

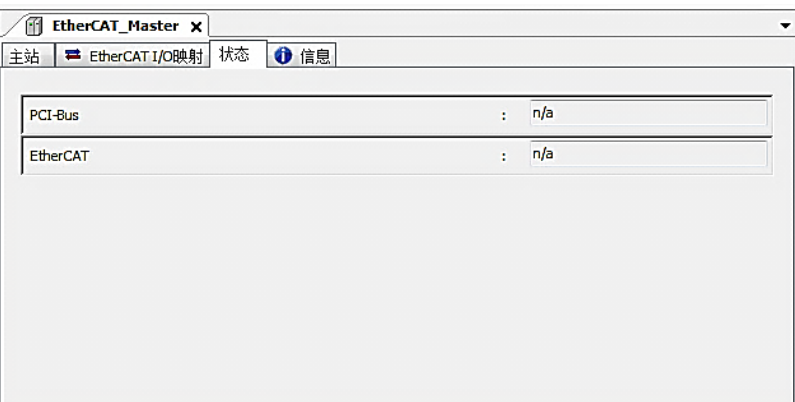

图 6.8 主站状态界面

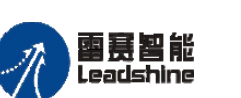

(3)信息界面(Information):

信息界面主要显示 EtherCAT 主站名称、厂商、类型、ID、版本及描述等信息, 如图 6.9 所示:

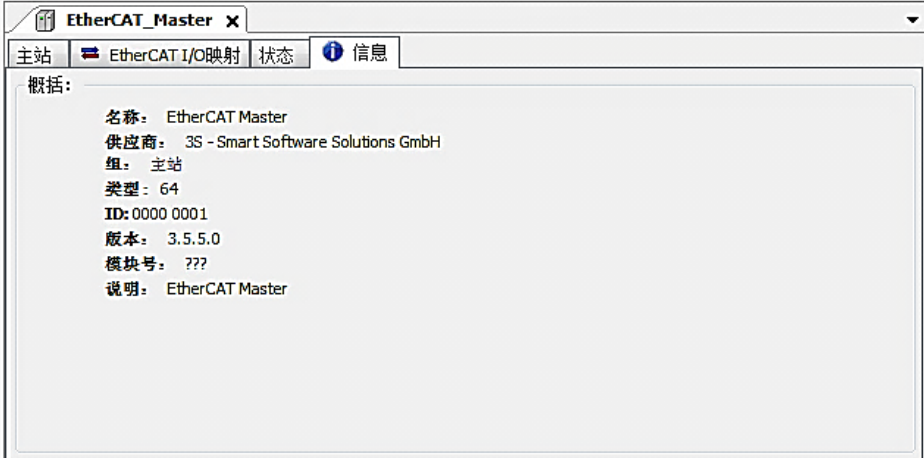

图 6.9 主站信息界面

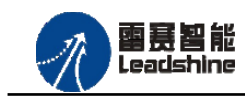

EM32DX-E4V30 IO 扩展模块用户使用手册 V3.0

惩

谷原厂+的选择 原厂+的服务

-的成本

原厂

<span id="page-27-0"></span>6.2.3 模块的添加

在 Studio 中,添加 EtherCAT 从站模块有两种方式:手动添加方式和自动扫描方式。无论 使用哪种方式,在添加从站之前,设备库中必须已经具有该设备(如果没有,请先添加该设备, 具体的添加步骤请参考《雷赛 SMC IEC Studio 使用手册》)。

## (**1**)手动添加模块

选择 EtherCAT\_Master,右击选择"添加设备"如图 6.10 所示,在弹出的窗口选择"EtherCAT" =>"从站"=> "EM32DX-E4"然后点击添加设备。如图 6.11 所示。

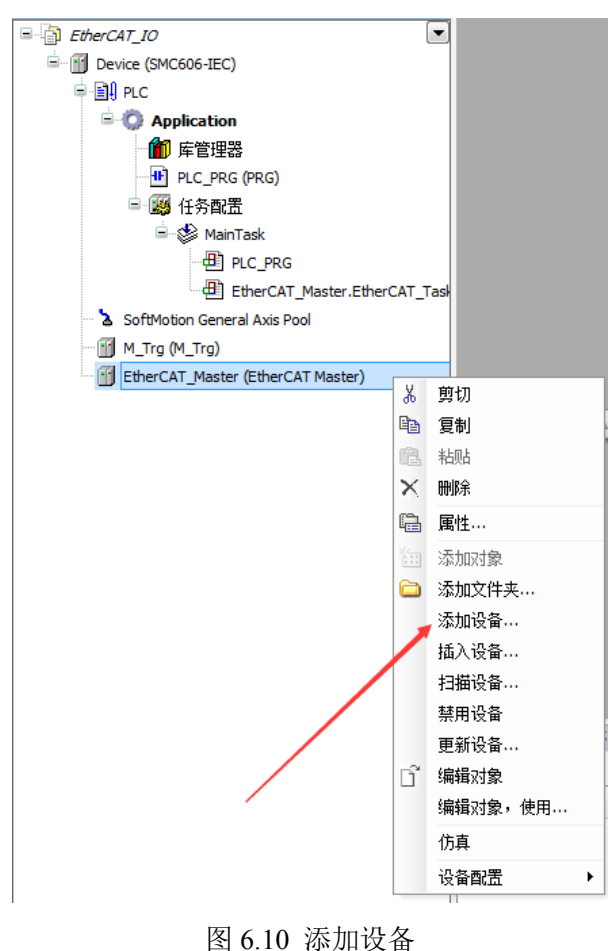

## **[Authorized Distributor of Leadshine Technology](http://www.leadtronker.com)**

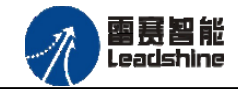

#### EM32DX-E4V30 IO 扩展模块用户使用手册 V3.0

给 原一的选择 原厂+的服务

原厂-的成本

您

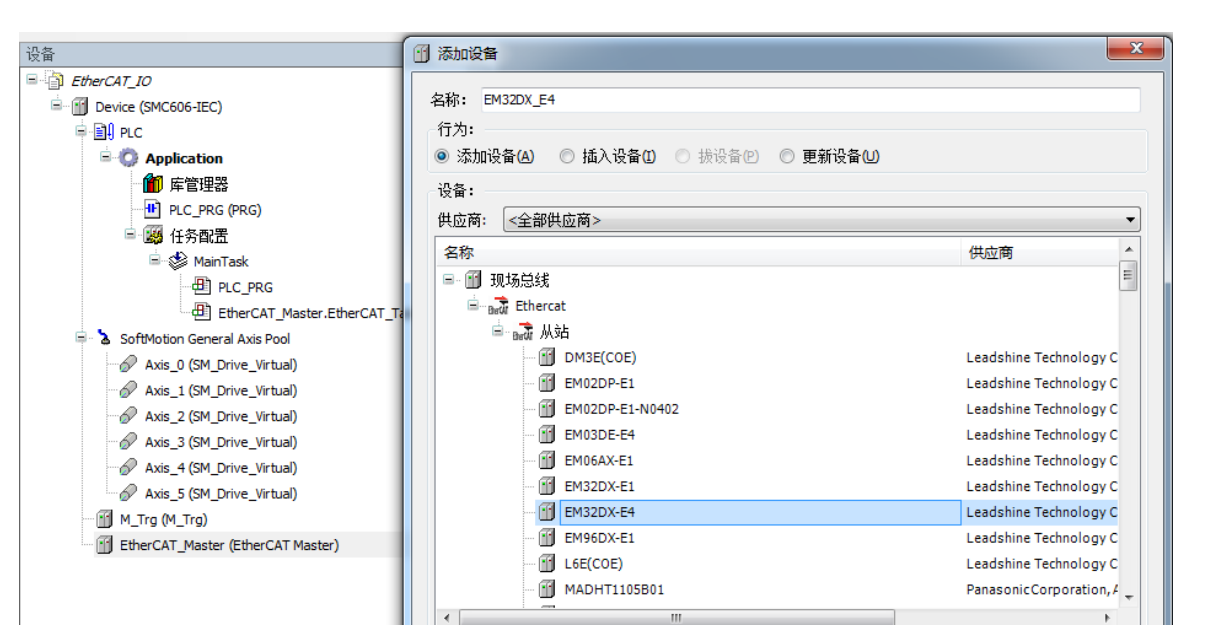

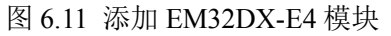

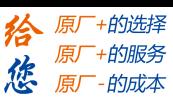

## (**2**)自动扫描添加设备

雷赛智能 Leadshine

首先, 双击"Device", 选择"扫描网络", 选择扫描出的设备后, 点击"确定", 此时 Studio 已与控制器建立通讯,如图 6.12 所示:

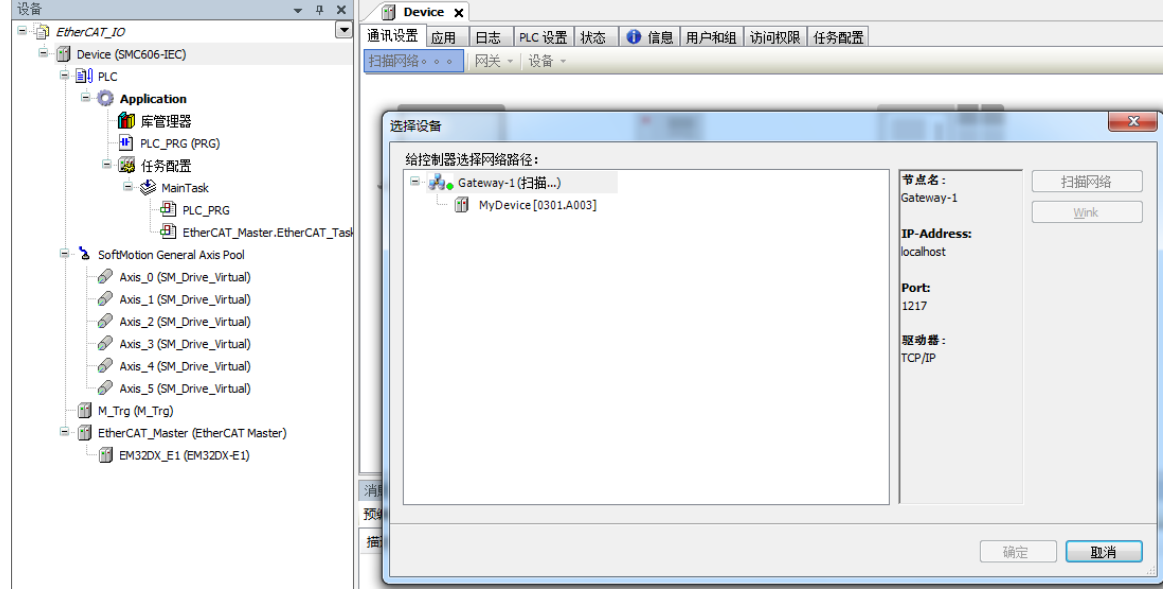

图 6.12 扫描网络

将当前应用工程下载到控制器中,然后,右击"EtherCAT\_Master"选择"扫描设备",如 图 6.13 所示:

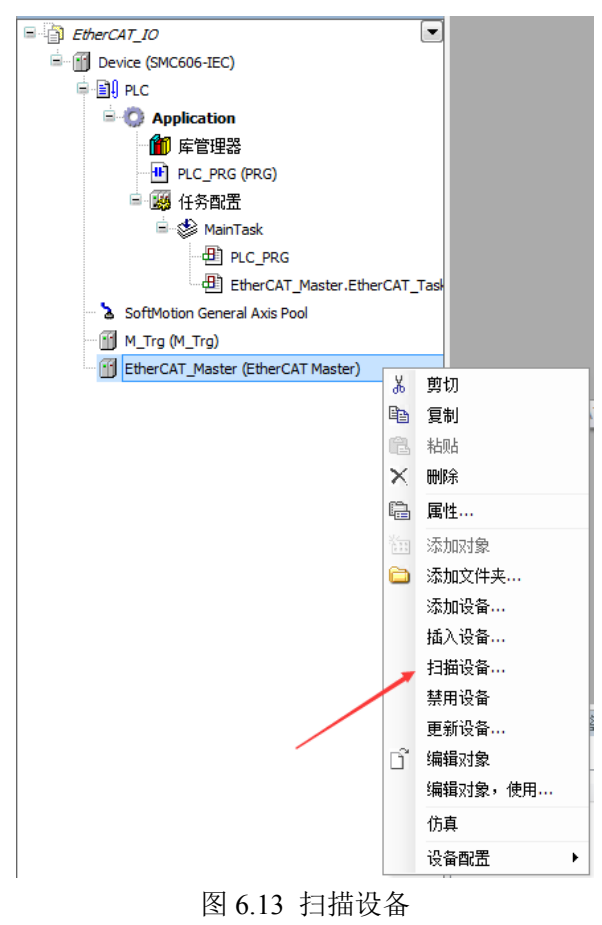

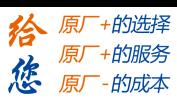

得到如图 6.14 所示设备列表,点击"复制所有设备到工程中",左侧设备列表会自动添加 扫描出来的从站,如图 6.15 所示。

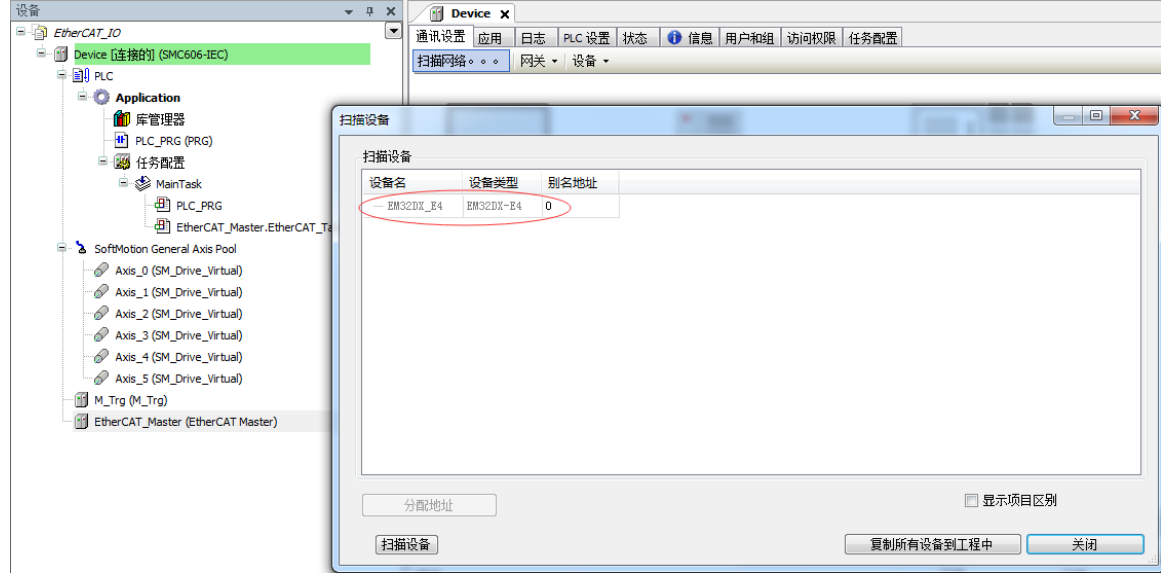

#### 图 6.14 扫描网络

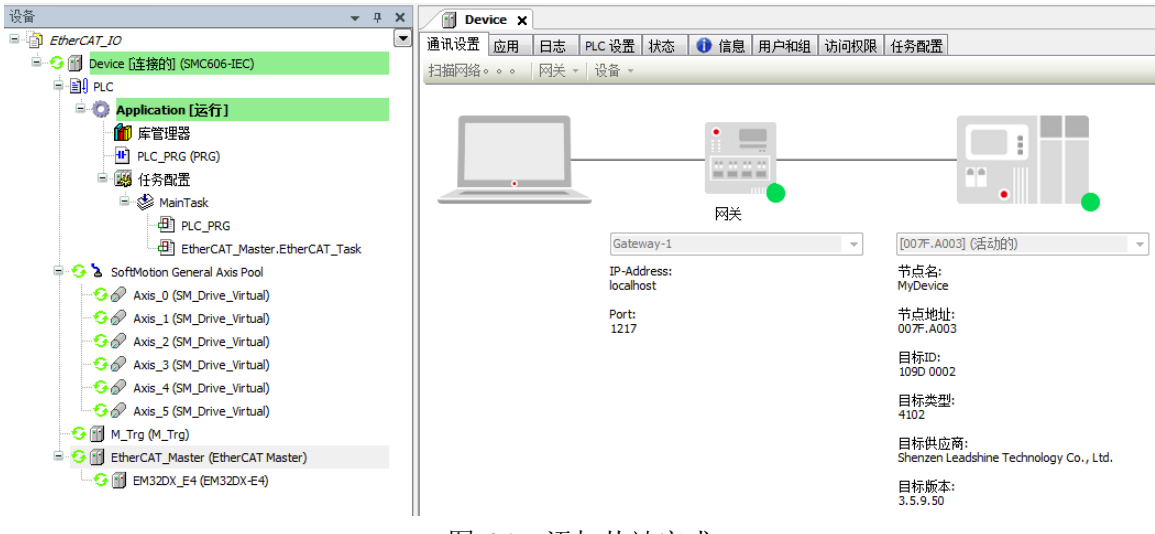

图 6.15 添加从站完成

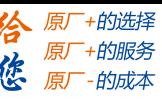

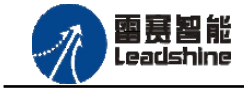

<span id="page-31-0"></span>6.2.4 模块的配置

双击左侧设备列表"EM32DX-E4",可以看到从站的参数配置界面,如下图 6.16 所示。 一般情况下,该页面参数采用默认配置。

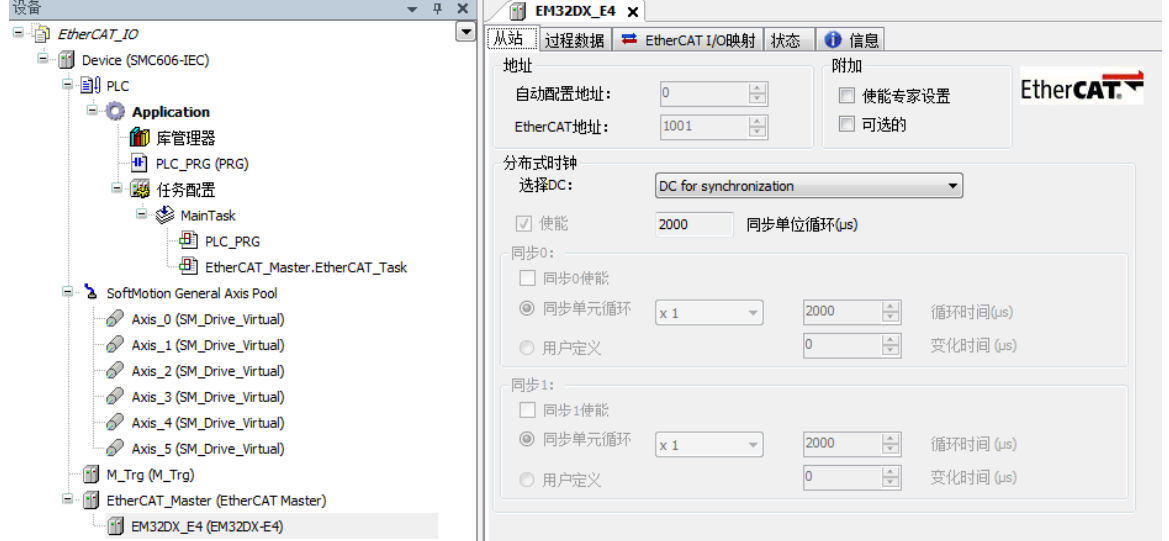

图 6.16 EM32DX\_E4 参数配置界面

点击"EtherCAT I/O 映射"子页面, 如下图 6.17 所示。该界面用于配置模块的输入输出 参数,具体的用法请参考下一节。(注意:右下角的循环方式选择"ENABLE 2")

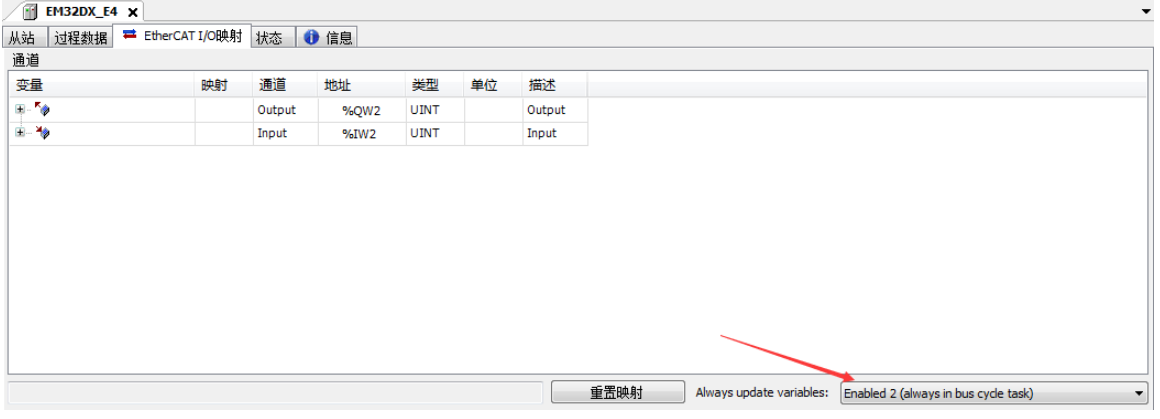

图 6.17 从站 I/O 映射配置界面

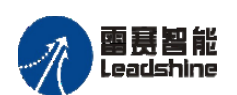

原厂+的选择 原厂+的服务 原厂

-的成本

<span id="page-32-0"></span>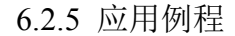

#### (**1**)程序功能:

在 SMC606 控制器上实现对 EM32DX-E4 模块的 IN0 读取, OUT0 输出控制。

- a. 当 IN0 指示灯亮(低电平)时, 该模块的 OUT0 指示灯亮(低电平);
- b. 当 IN0 指示灯不亮(高电平)时,该模块的 OUT0 指示灯也不亮(高电平)。
- (**2**)需要的资源:

"SMC606"库

#### (**3**)工程源码:

EtherCAT 扩展- "EtherCAT\_IO"。

#### (**4**)编辑程序如下:

- a. 在工程中调用总线控制器 SMC606 的 IO 数据处理模块 PD606 IO Cmd。
- b. 声明 BOOL 型变量 EtherCAT\_IN0 和 EtherCAT\_OUT0。
- c. 编写 IO 操作代码, 如下图 6.18 所示。

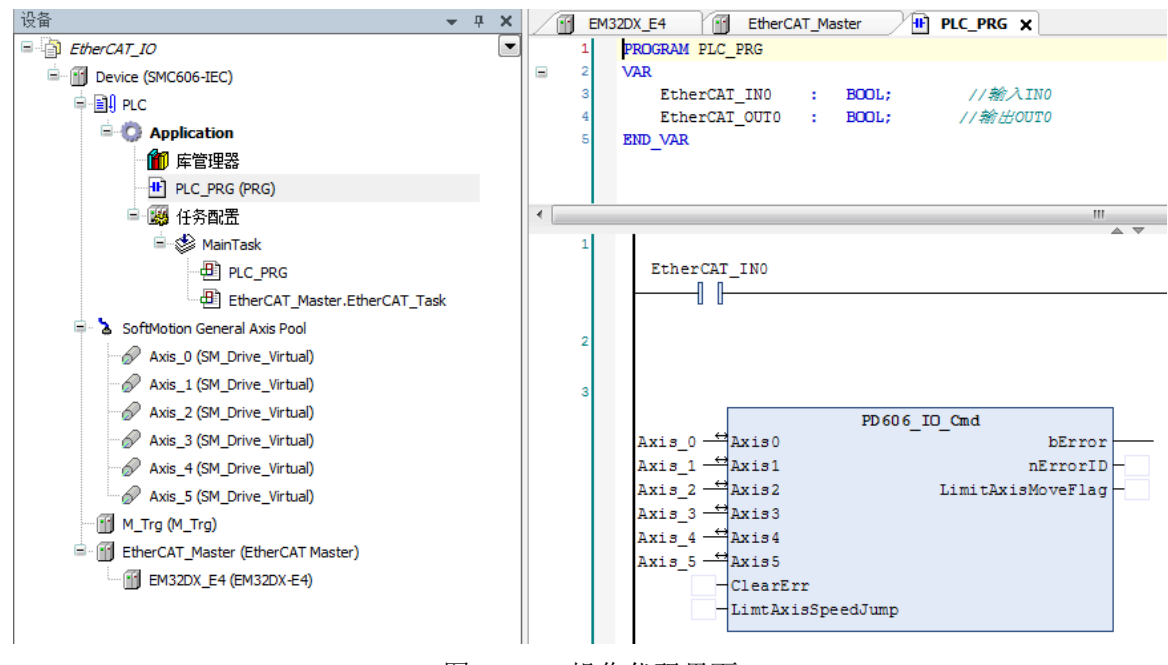

图 6.18 IO 操作代码界面

雷赛智能<br>Leadshine

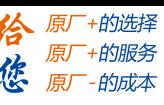

## (**5**)配置模块的 **EtherCAT I/O** 映射:

将程序中申明的变量 EtherCAT\_IN0 和 EtherCAT\_OUT0 配置到 IO 模块的映射表,配置完成后 显示的界面如图 6.19 所示:

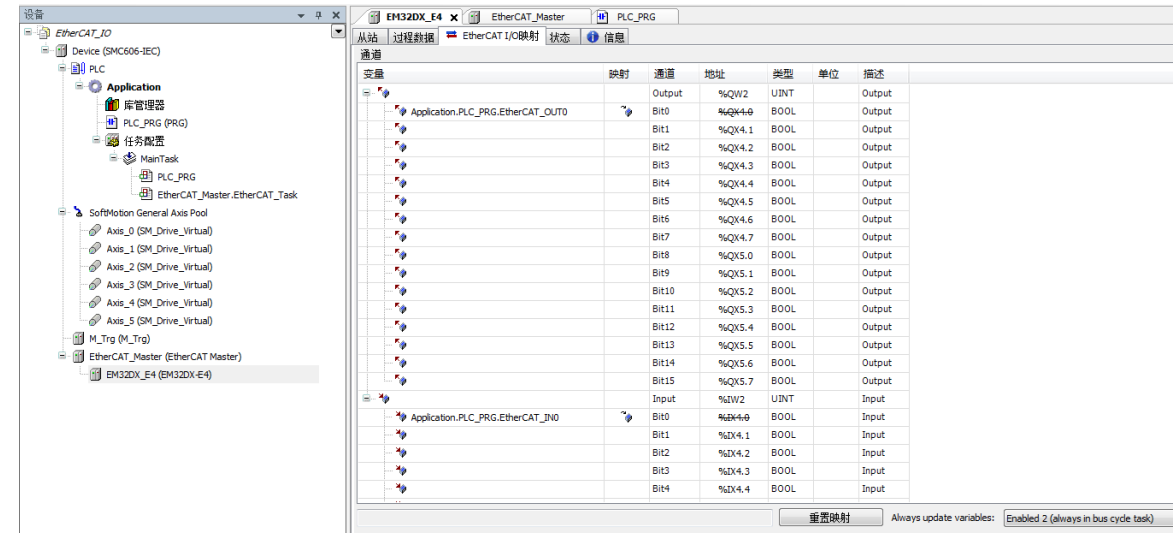

6.19 配置 IO 映射

## (**6**)运行程序:

a. 将模块 IN0 端口与 0V 地接通, IN0 指示灯亮,OUT0 指示灯也亮。在线监控界面中 EtherCAT\_IN0 和 EtherCAT\_OUT0 值为 TRUE;

b. 将 IN0 端口与 0V 地断开, IN0 指示灯灭, OUT0 指示灯也灭。

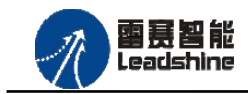

+的选择 +的服务

的成本

原厂

原

想

# <span id="page-34-0"></span>**6.3 BASIC** 示例

<span id="page-34-1"></span>6.3.1 硬件连接

雷赛 BAC316E 控制器的外形如下图 6.20 所示:

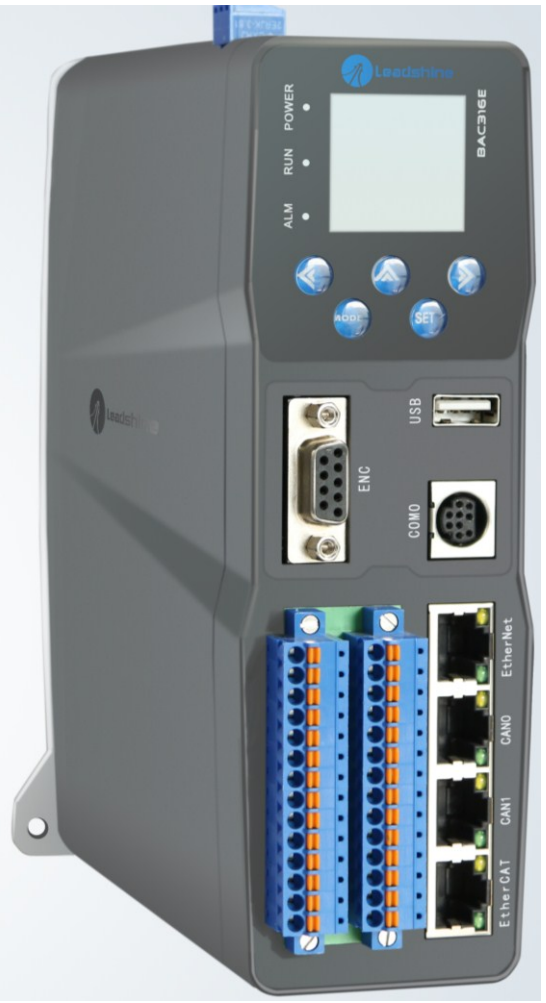

图 6.20 BAC316E 外形 该控制器采用 24V 直流电源供电, 具有 1 路 EtherCAT。

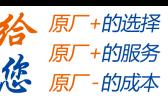

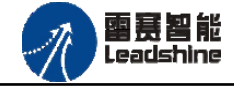

该控制器的 EtherCAT 端口信号如表 6.2 所示:

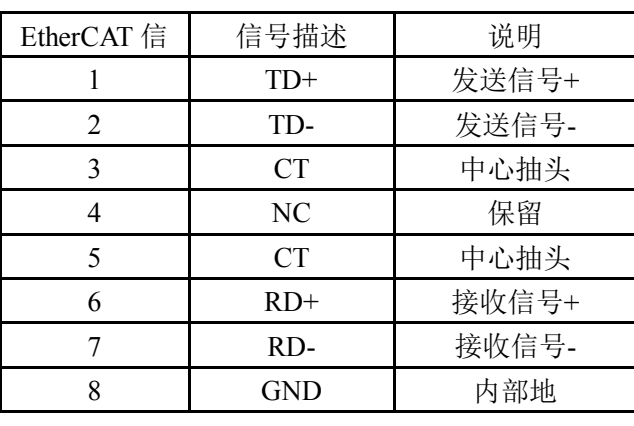

表 6.2 接口引脚号和信号关系表

各端口的详细描述请参考 BAC316E 系列运动控制器用户手册。

设备间的连接:通过超五类带屏蔽层的网线将 BAC316E 的 EtherCAT 口与 EM32DX-E4 的 EtherCAT IN 口连接。

模块上的拨码开关,采用出厂默认配置。

<span id="page-35-0"></span>6.3.2 EtherCAT 主站的添加及配置

打开 SMC BASIC STUDIO 编程软件之后,需要新建一个工程(详细建立工程过程请参考 《BAC316E 用户使用手册》)。在该工程中会自动添加 EtherCAT 主站。主站的参数除了通讯周 期时间之外,其他的参数不需要用户配置,保持默认即可。连接上控制器之后,在左侧"设备" 栏, 双击"EtherCAT 0"即可以看到主站的相关信息, 如图 6.21 所示:

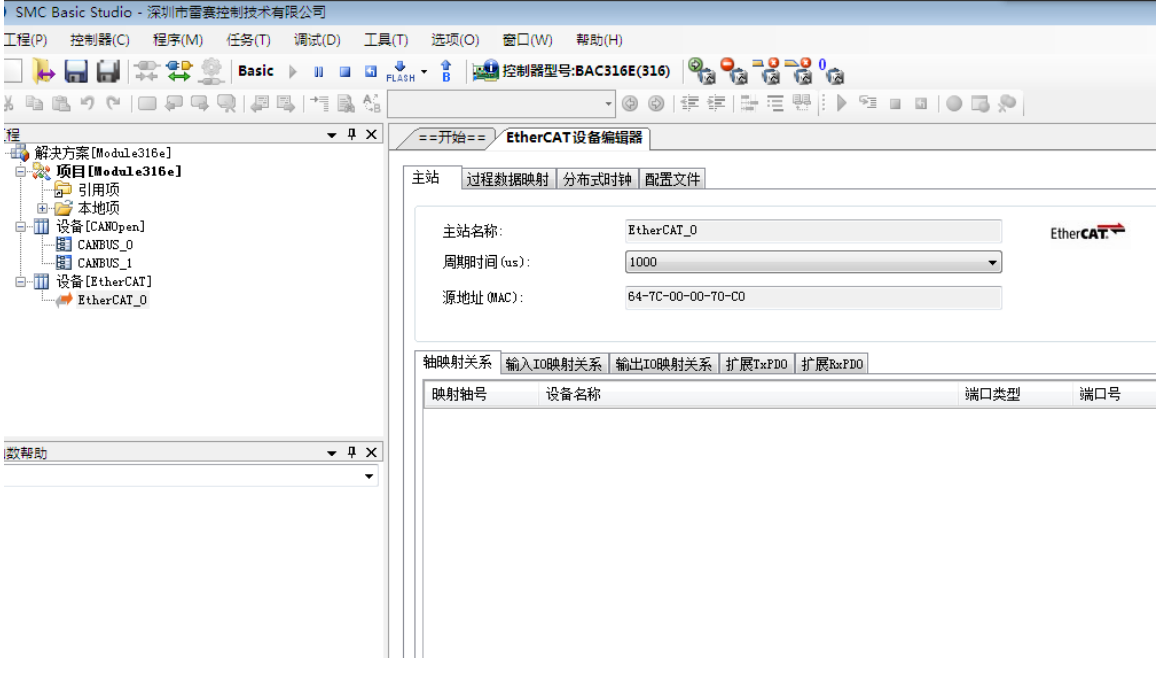

图 6.21 BAC316E 主站界面

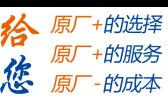

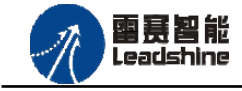

<span id="page-36-0"></span>6.3.3 模块的添加

在 SMC BASIC STUDIO 编程软件中,可以手动添加从站模块和自动扫描从站模块。在添 加从站之前,必须保证设备库中有对应的模块设备描述文件,具体操作请参考《BAC316E 用 户使用手册》里"安装设备描述文件"章节。

1) 手动添加

在"工程"栏的目录里,选中主站"EtherCAT 0",然后点击鼠标右键,选择"添加从 站"在弹出的窗口中找到对应的设备描述文件,如图 6.22 所示:  $\Box$ 

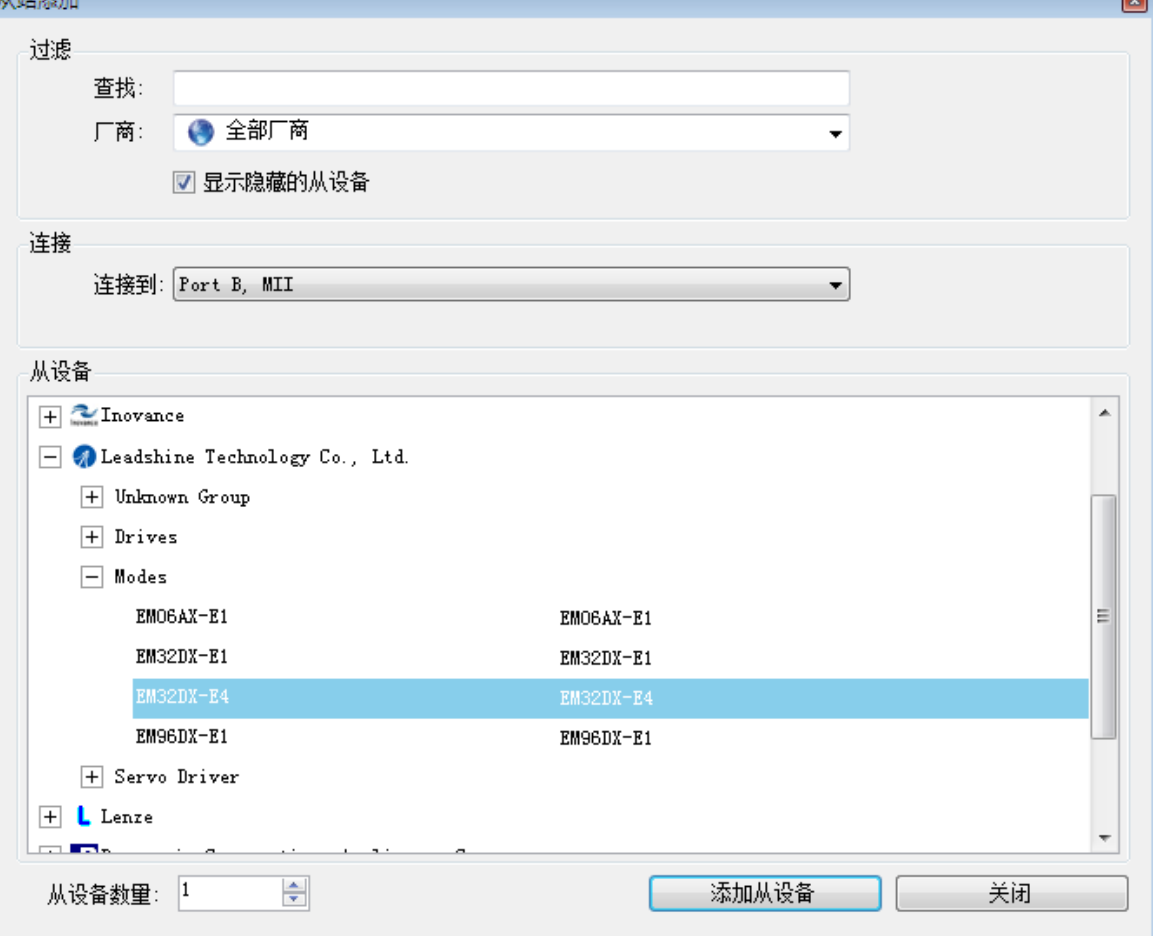

图 6.22 添加从站模块

然后选择"添加从设备",在左侧"工程"目录下可以找到添加成功的模块。

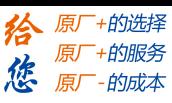

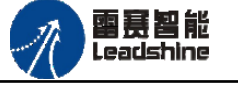

2) 自动扫描

在"工程"栏的目录里,选中主站"EtherCAT 0",然后点击鼠标右键,选择"扫描设 备",扫描成功后会提示是否下载对应的配置文件,同时主站目录下会出现扫描到的从 站模块,如图 6.23 所示

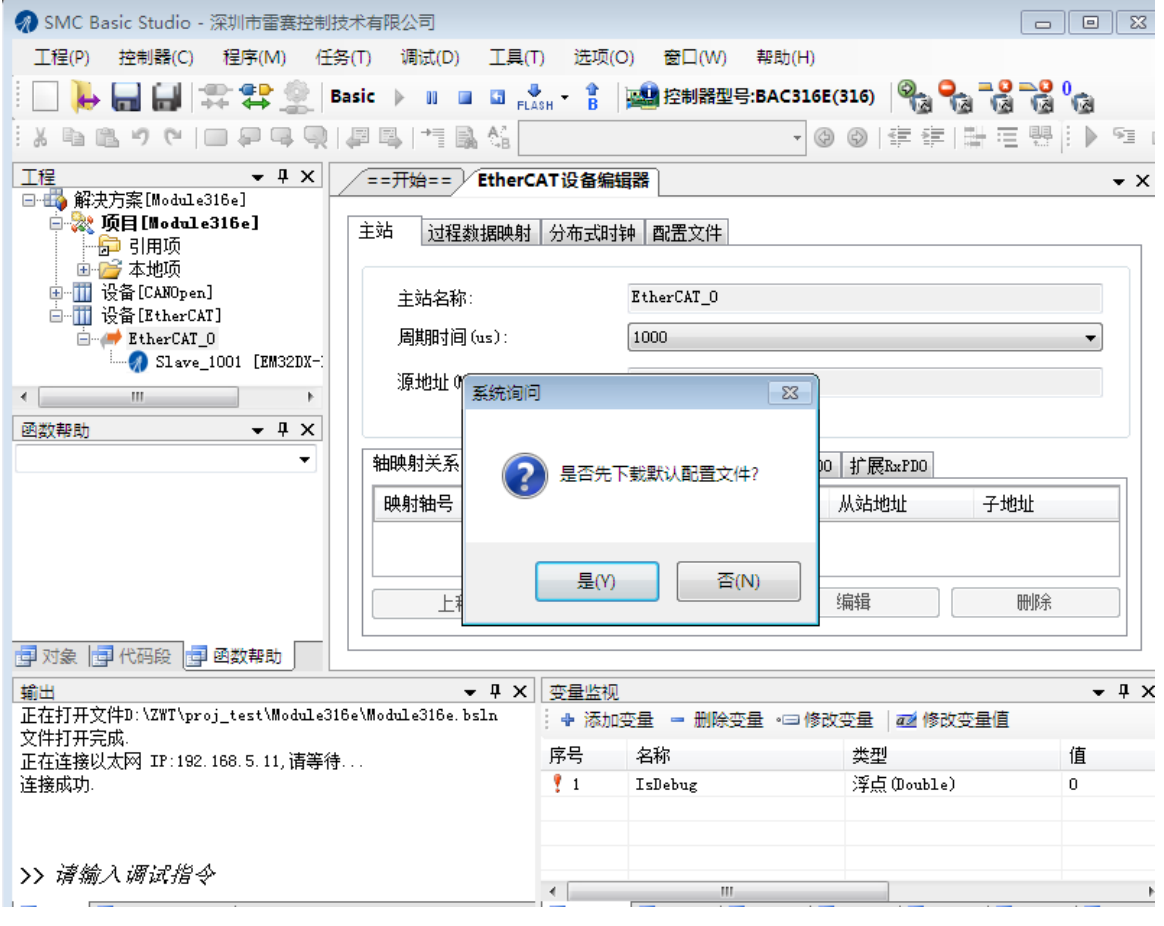

图 6.23 自动扫描设备

选择"是";

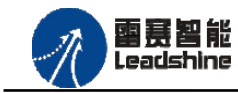

原厂+的选择 原厂+的服务

的成本

德 原厂

下载成功后会重启系统, 双击从站 "Slave 1001[EM32DX-E4](1001)" , 可以看到从站模块

的信息,如图6.24所示

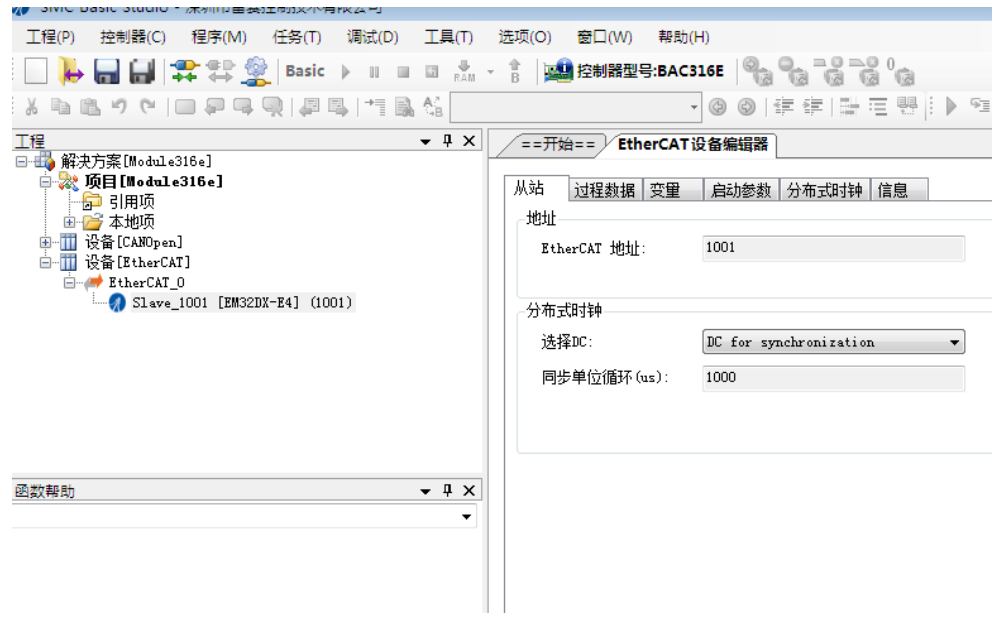

图 6.24 从站模块信息

在EtherCAT设备编辑器中,可以看到从站模块的所有信息,包括从站地址、同步时间周期、 PDO、时钟、模块信息等。从站的参数都是系统默认匹配的,不需要用户修改。如下图所示:

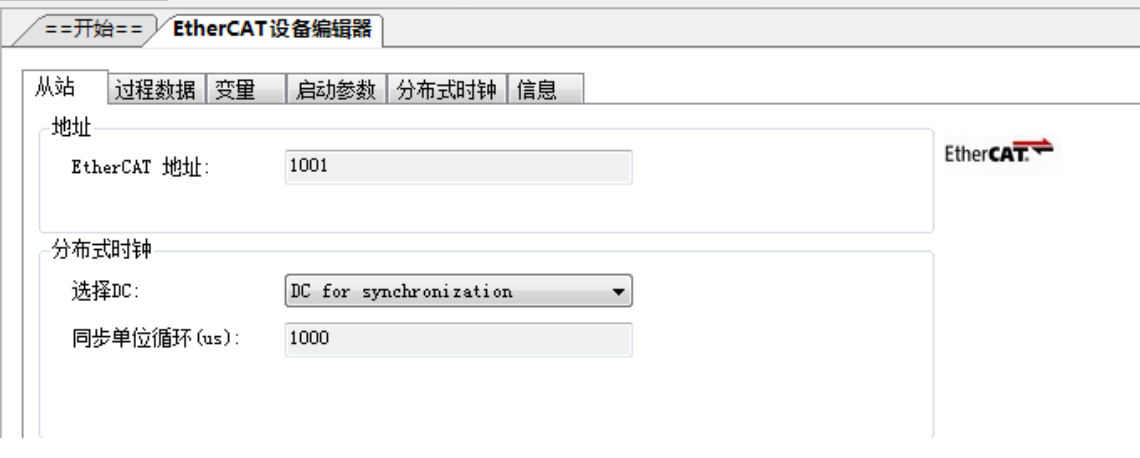

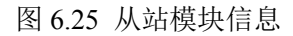

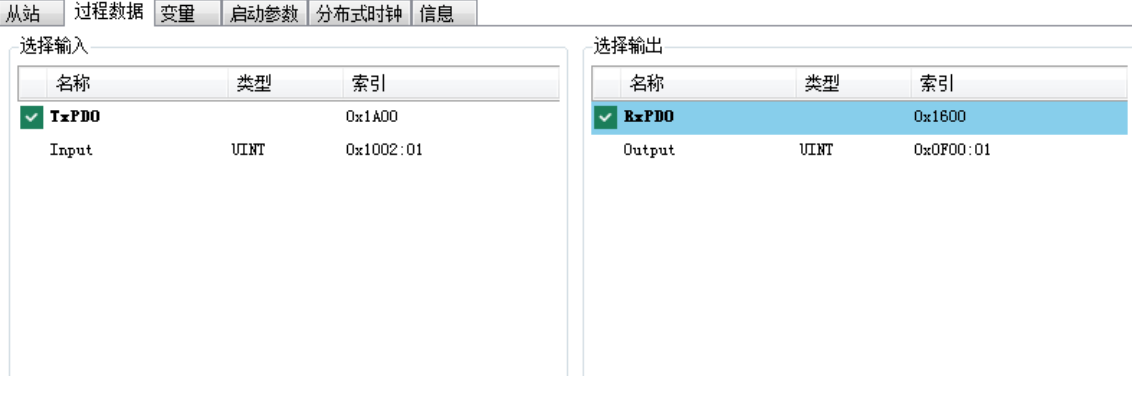

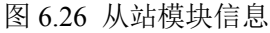

## **[Authorized Distributor of Leadshine Technology](http://www.leadtronker.com)**

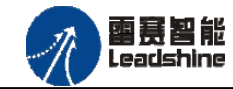

EM32DX-E4V30 IO 扩展模块用户使用手册 V3.0

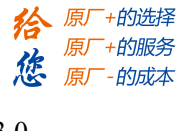

| EtherCAT设备编辑器<br>==开始==                 |      |           |                           |       |      |
|-----------------------------------------|------|-----------|---------------------------|-------|------|
| 变量<br>过程数据<br>从站<br>启动参数<br>信息<br>分布式时钟 |      |           |                           |       |      |
| 变量                                      |      |           |                           |       |      |
| 名称                                      | 数据类型 | 分组        | 偏移量                       |       | 数据大小 |
| Slave_1001 [EM32DX-E4]. TxPDO. Input    | UINT | [Default] | $\mathbf{I} \mathbf{M}$ : | 0, 0. | 2,0  |
| Slave_1001 [EM32DX-E4]. RxPDO. Output   | UINT | [Default] | OUT:                      | 0.0   | 2.0  |

图 6.27 从站模块信息

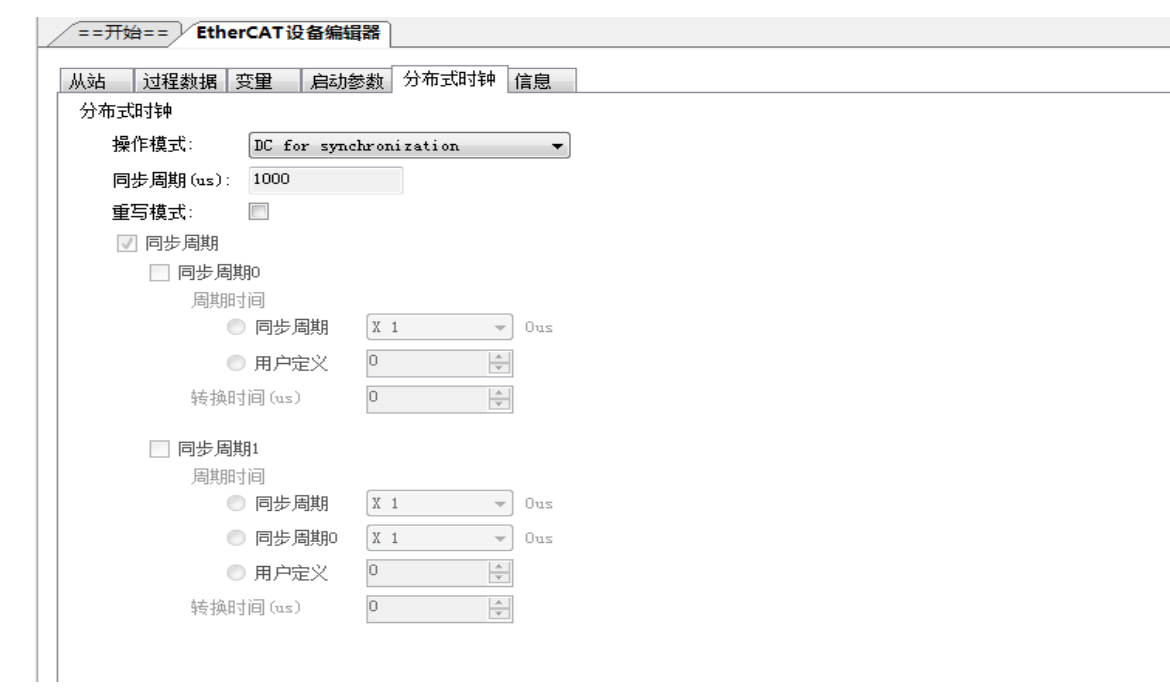

图 6.28 从站模块信息

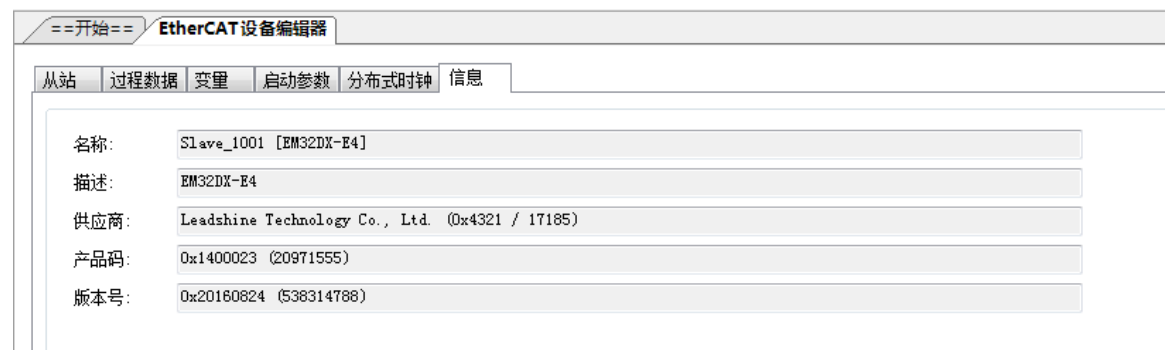

图 6.29 从站模块信息

至此,从站模块的添加已经完成。

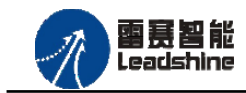

#### <span id="page-40-0"></span>6.3.4 模块的配置

双击"工具"栏中的EtherCAT主站"EtherCAT 0",可以看到EtherCAT主站的包含信息。 在此处将轴映射关系以及IO映射关系显示在此界面,后续程序中使用的轴号以及IO号都以 此做为参考

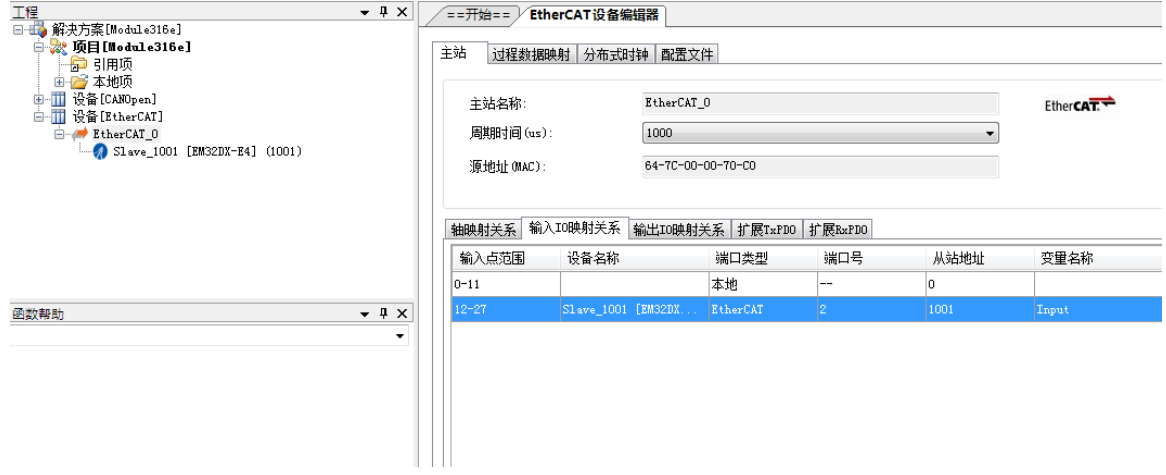

图 6.30 主站设备信息

由于BAC316E本地有12路输入和12路输出,所以输入端口0-11是BAC316E控制器上的本地输 入端口,扩展模块上的输入端口IN0-IN15映射为软件端IN12-IN27.同理输出端口OUT0-OUT11 映射为软件端OUT12-OUT27。

<span id="page-40-1"></span>6.3.5 应用例程

#### (**1**)程序功能:

在BAC316E控制器上控制扩展模块EM32DX-E4的IN0读取,OUT0输出。

a. 当 IN0 指示灯亮(低电平)时,该模块的 OUT0 指示灯亮(低电平);

b. 当 IN0 指示灯不亮(高电平)时,该模块的 OUT0 指示灯也不亮(高电平)。

#### (**2**)函数说明

SMCReadInbit

语法: short SMCReadInbit(WORD bitno)

描述:读取某个输入端口的电平

参数:bitno输入端口号,取值范围:0-控制器本机输入口数目-1

返回值:指定的输入端口电平:0:低电平,导通状态;1

#### SMCWriteOutbit

语法: short SMCWriteOutbit(WORD bitno, WORD on off)

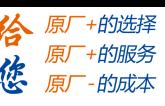

罂蒂智能 Leadsbine

- 描述:设置指定控制器的某个输出端口的电平
- 参数: bitno 输出端口号,取值范围:0-控制器本机输出口数目-1 on off 输出电平, 0: 低电平, 1: 高电平
- 返回值:错误代码
- SMCReadOutbit
- 语法: short SMCReadOutbit(WORD bitno)
- 描述: 读取某个输出端口的电平
- 参数:bitno输出端口号,取值范围:0-控制器本机输出口数目-1
- 返回值:指定输出端口的电平,0:低电平,1:高电平
	- (**3**)工程源码:

```
1. auto:
2. undim *
3. dim modinput
4. modinput=12 '输入端口号,扩展模块的第一个输入,对应模块硬件端口号 IN0
5. dim modoutput
6. modoutput=12 '输出端口号,扩展模块的第一个输出,对应模块端口号 OUT0
7. dim busstate
8. busstate=1 '总线状态,只有在总线状态正常的情况下才能操作
9.
10. run 2,reflashstate
11.
12. while true
13. if busstate=0 then '总线正常
14. if SMCReadInBit(modinput)=0 then
15. SMCWriteOutBit(modoutput,0)
16. else
17. SMCWriteOutBit(modoutput,1)
18. endif
19. else T总线错误
20. print "总线错误!"
21. endif
22. wend
23.24. reflashstate: '独立一个任务扫描总线状态
25. while true
26. NMCSGetErrcode(2,busstate)
27. wend
```
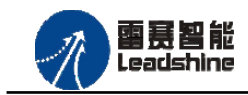

谷原一的选择 原厂+的服务

原

的成本

應

## (**4**)运行程序:

a. 将模块 IN0 端口与 0V 地接通, IN0 指示灯亮,OUT0 指示灯也亮。在线监控界面中 EtherCAT\_IN0 和 EtherCAT\_OUT0 值为 TRUE;

b. 将 IN0 端口与 0V 地断开, IN0 指示灯灭, OUT0 指示灯也灭。

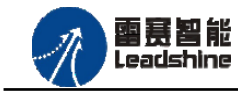

•的选择 +的服务

原厂

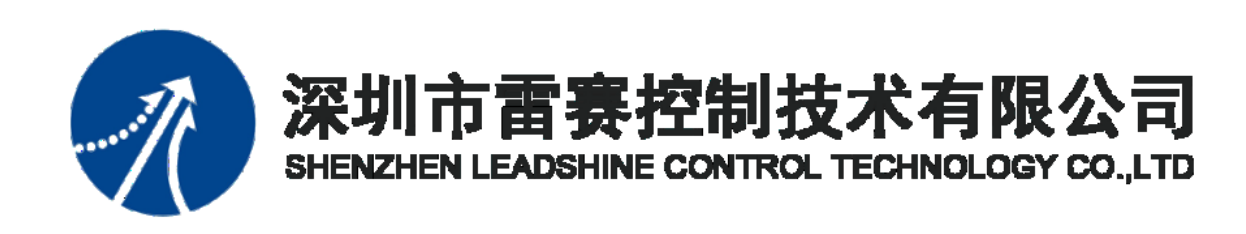

深 圳市 雷赛控 制技术 有限公 司

地 址:深圳市南山区学苑大道 1001 号南山智园A3 栋 9 楼

邮 编:518052

电 话:0755-26415968

传 真:0755-26417609

Email: [info@szleadtech.com.cn](mailto:info@szleadtech.com.cn)

网 址: http: [//www.szleadtech.com.cn](http://www.szleadtech.com.cn/)

[www.leadtronker.com](http://www.leadtronker.com)